# **МЕТОДИЧНІ ВКАЗІВКИ**

# **для виконання лабораторних робіт з дисципліни «Інформаційні системи та технології». Частина І**

Міністерство освіти і науки України Вінницький національний технічний університет

# **МЕТОДИЧНІ ВКАЗІВКИ**

# **для виконання лабораторних робіт з дисципліни**

# **«Інформаційні системи та технології»**

# **Частина І**

Електронне видання комбінованого (локального та мережного) використання

> Вінниця ВНТУ 2022

Рекомендовано до видання Методичною радою Вінницького національного технічного університету Міністерства освіти і науки України (протокол № 8 від 22.04.2021 р.)

Рецензенти:

- **Н. П. Карачина**, доктор економічних наук, професор
- **О. О. Адлер**, кандидат технічних наук, доцент

Методичні вказівки для виконання лабораторних робіт з дисципліни «Інформаційні системи та технології». Частина 1. [Електронний ресурс] / Уклад. : А. В. Поплавський, Л. О. Нікіфорова, О. А. Поплавський − Вінниця : ВНТУ, 2022. − 52 с.

В методичних вказівках подано короткі теоретичні відомості і завдання до вирішення таких задач як створення бланків та текстових документів, розв'язання задачі табулювання функції, побудова графіків та діаграм, робота з електронною таблицею як з базою даних, сортування і фільтрування даних, створення зведених таблиць, використання статистичної функції «частота» під час тестування, розв'язання задач оптимізації засобами Еxcel та використання статистичних функцій MS Еxcel для розв'язання задач прогнозування. Методичні вказівки можуть бути використані студентами всіх економічних спеціальностей денної та заочної форм навчання для виконання лабораторних робіт з дисципліни «Інформаційні системи та технології».

# **Зміст**

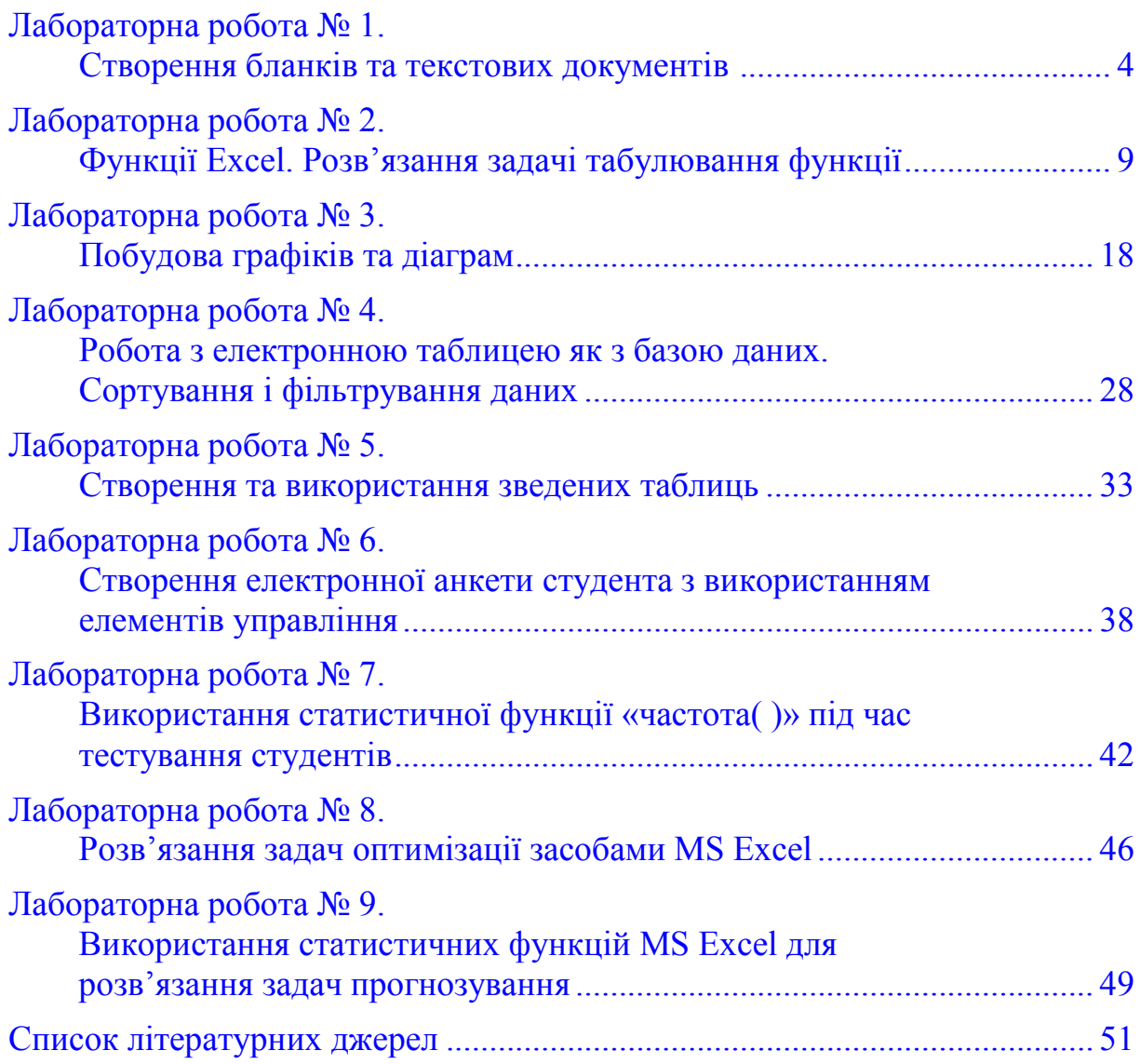

# **Лабораторна робота № 1 СТВОРЕННЯ БЛАНКІВ ТА ТЕКСТОВИХ ДОКУМЕНТІВ**

<span id="page-4-0"></span>*Мета роботи:* 

• Набути навичок створення текстових документів, надання професійного вигляду документам.

# **Хід роботи:**

- 1. Запустити програму Microsoft Excel.
- 2. У власній папці створити книгу «Лабораторна\_2».
- 3. Створити бланк за зразком, виданим викладачем. В процесі оформлення виконати дії зі створення власного стилю.
- 4. Підготувати звіт.

## *Теоретичні відомості*

Програма Excel надає широкі можливості для формування складних текстових документів. Для цього використовуються засоби вибору шрифтів, вирівнювання, вибору рамок, заливки і т. п.

Для зміни шрифту можна користуватися піктограмами на панелі форматування. Крім того, шрифт можна змінити за допомогою послідовності команд: **Формат–Ячейки–Шрифт.** 

Для вирівнювання вмісту комірок використовують піктограми або команду меню **Формат–Ячейки–Выравнивание.** 

Додати або змінити межі комірки можна як за допомогою піктограми на **панелі інструментів**, так і за допомогою меню **Формат-Ячейки-Граница.** 

Щоб вилучити сітку з екрана, потрібно виконати такі команди меню: **Сервис–Параметры,** вибрати вкладинку **Вид** та зняти прапорець в полі **Сетка**.

### **1. Фон комірок**

Для кожної комірки можна задати фон. Використання піктограми дозволяє залити вибрані комірки кольором. За допомогою меню цю процедуру можна виконати за командою **Формат–Ячейки–Вид**, яка дає нам можливість змінити **Вид, Цвет, Узор**. Аналогічно можна скористатися контекстним меню.

### **2. Автоформатування**

Можна значно скоротити час оформлення таблиць, якщо ви будете користуватися раніше заданими шаблонами форматування таблиць .

Для цього потрібно виконати такі дії:

- 1. виділити необхідний інтервал;
- 2. вибрати команди **Формат–Автоформат**;
- 3. в діалоговому вікні зі списку форматів вибрати бажаний шаблон формату таблиці;
- 4. за командою **Параметры** програма дозволяє змінити вибрані параметри форматів;
- 5. для відміни створеного оформлення знову виділяють таблицю, команди – **Формат – Автоформат – Нет.**

## **3. Копіювання формату**

Піктограма **Формат по образцу** – дозволяє швидко скопіювати формат однієї комірки в іншу або на діапазон.

Порядок дій:

- 1. Виділити комірку або діапазон, параметри яких потрібно скопіювати.
- 2. Натиснути на піктограму  $\mathcal{I}_{\text{H}}$  на панелі інструментів.
- 3. Перевести курсор до місця, де розташовуються новий діапазон комірок або комірки документа, та натиснути на ліву кнопку миші.

Копіювання формату можна також виконати за допомогою меню **Правка–Специальная вставка–Форматы**.

### **Стилі**

**Стиль –** це сукупність формату числа, типу, розміру шрифту, типу вирівнювання, виду рамки, наявності штриховки та захисту комірки. За замовчуванням всі комірки мають стиль Normal (Обычный).

Можна створити власні стилі за зразком шляхом копіювання з іншої робочої книги. Для роботи зі стилями використовується послідовність команд меню **Формат–Стиль.** 

# **Хід роботи**

- 1. Створюємо книгу «Лабораторна\_2» за допомогою меню **Файл-Создать-Общие–Книга»** або відповідної кнопки на стандартній панелі інструментів.
- 2. Об'єднуємо комірки А1:G1 за допомогою меню **Формат–Ячейки– Выравнивание – Объединение ячеек** або за допомогою піктограми .
- 3. Виходячи з того, що таблиця бланка (рис. 1) містить 4 стовпці, ми будемо працювати з чотирма стовпцями електронної таблиці Excel, змінюючи розміри стовпців і рядків за допомогою команд **Формат– Строка**, **Формат–Столбец**.
- 4. У комірку А1 ввести власний заголовок, наприклад: «Постачальник: Фірма Руна, м. Вінниця, Хмельницьке шосе 125». Використовуємо шрифт Times New Roman розміром 10, шрифт напівжирний.
- 5. В комірку А2 ввести заголовок «Рахунок 15467 Правекс банк, МФО 2080», використовуючи шрифт Times New Roman, розміром 14 пт., напівжирний.
- 6. В комірки А3-А6 вводимо банківські реквізити фірми Руна в текстовому форматі.
- 7. Діапазон Е8:G8 підкреслюємо знизу за допомогою команд меню **Формат–Ячейка–Граница.** Далі вводимо дату заповнення документа.
- 8. В комірки А8-А11 вводимо текстові дані та форматуємо їх так, щоб дані ввійшли повністю. Діапазон С11:L11 підкреслюємо знизу за допомогою команд меню **Формат–Ячейка–Граница.**
- 9. Діапазони А13: L13; L13:L26; L26:А26 окреслити зовні за допомогою команд меню **Формат–Ячейка–Граница**.
- 10. Виділяємо діапазон J13:L23 і окреслюємо границі сітки.
- 11. Об'єднаємо в одну комірку А14-І14 і введемо текст «**Найменування**», відцентрувавши його за допомогою піктограми. У початкові графи наступних трьох стовпців введемо текст «**кільсть»**, «**ціна**» та «**сума**».
- 12. Об'єднуємо в одну комірку А15-І15, А16-І16, А17-І17, А18-І18, А19-І19, А20-І20, А21-І21, А22-І22, А23-І23.

**Зразок створення бланка-рахунку в середовищі MS Excel:**

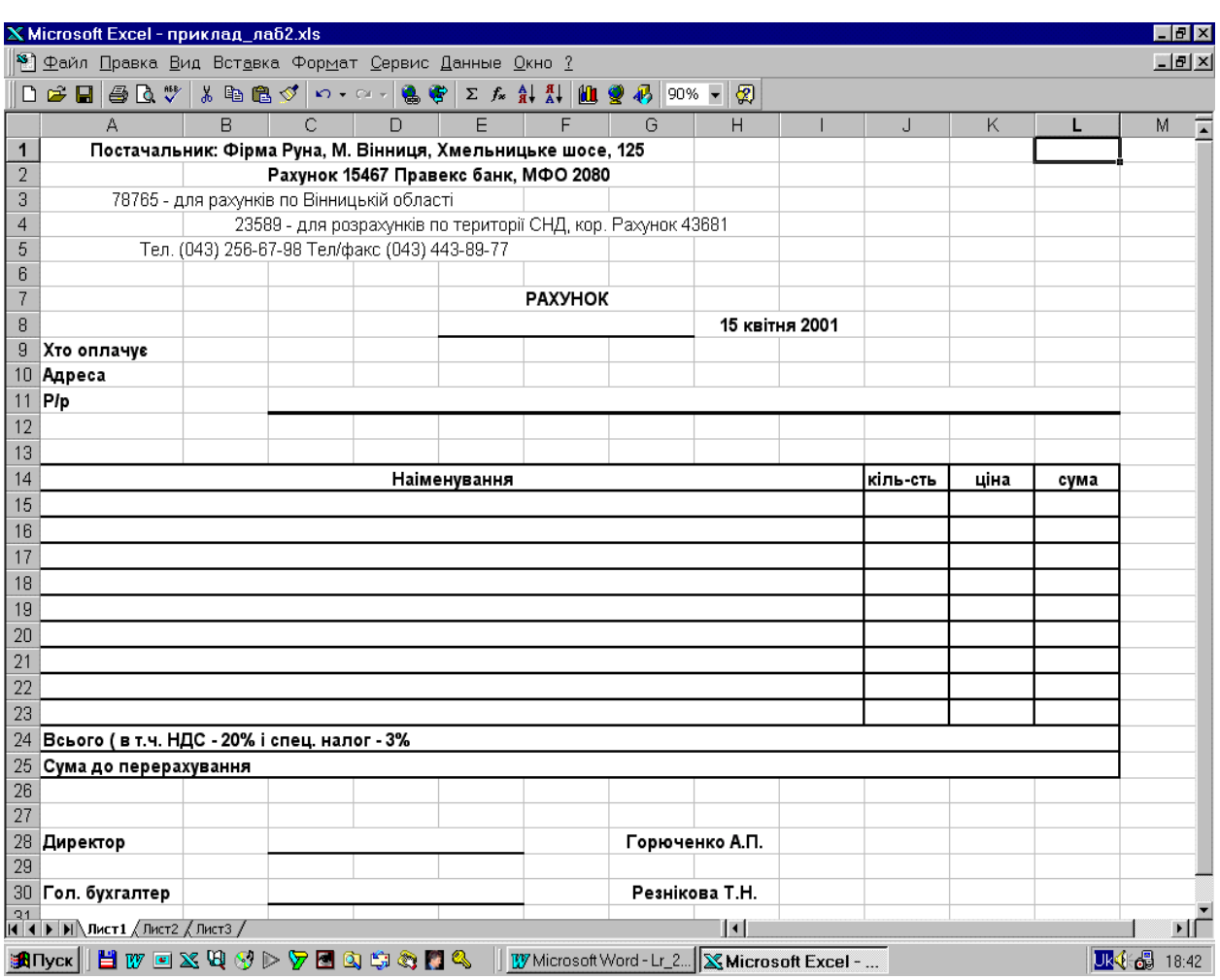

Рисунок 1 – Приклад створення бланка-рахунку засобами MS Excel

- 13. Об'єднаємо в одну комірку А24–І24 і введемо текст «**Всього (зокрема ПДВ – 20% і спец. налог – 3%)**», розмістивши його по лівому краю з допомогою піктограми.
- 14. Об'єднаємо в одну комірку А25-І25 і введемо текст «**Сума до перерахування»**, розмістивши його по лівому краю з допомогою

піктограми.

- 15. В комірку А28 введемо текст «**Директор**», відформатувавши його таким чином, щоб текст умістився повністю.
- 16. Діапазон С82:Е28 підкреслюємо знизу за допомогою команд меню **Формат–Ячейка–Граница.**
- 17. В комірках G28, Н28 введемо прізвище викладача, наприклад: «**Горюченко А. П**.».
- 18. В комірку А30 введемо текст «**Гол. Бухгалтер**», відформатувавши його таким чином, щоб текст умістився повністю.
- 19. Діапазон С30:Е30 підкреслюємо знизу за допомогою команд меню **Формат–Ячейка–Граница.**
- 20. В комірках G30, Н30 введемо своє прізвище, наприклад: «**Резнікова Т. Н.**».
- 21. Використовуючи команди **Формат–Строка–Высота** рядки 13:25 зробимо висотою 20.
- 22. Перевірити вигляд аркуша за допомогою режимів «Предварительный просмотр» та «Разметка страницы».
- 23. Заповнимо бланк 9 найменуваннями в стопці «Найменування», введемо кількість, ціну та суму.
- 24. В комірку L25 введемо загальну суму для перерахування.
- 25. Створити власний стиль за допомогою команд меню **Формат– Стиль.** Застосувати цей стиль до назви **«Лабораторна робота № 1»**.
- 26. Зберегти документ.
- 27. Зберегти документ з ім'ям «Рахунок».

# <span id="page-9-0"></span>**Лабораторна робота № 2 ФУНКЦІЇ EXCEL. РОЗВ'ЯЗАННЯ ЗАДАЧІ ТАБУЛЮВАННЯ ФУНКЦІЇ**

### **Мета роботи** :

- познайомитись зі способами адресації;

- освоїти прийоми оформлення таблиць;

- навчитися захищати інформацію в таблиці;

- познайомиться з використанням функцій в Excel;

- познайомиться з форматами чисел;

- навчитися роздруковувати таблицю.

#### **Частина 1**

### **Постановка задачі**

Обчислити значення функції  $y = k*(x^2-1)/(x^2+1)$  для всіх х на ітервалі [-2.2] з кроком 0,2 за k=10. Розв'язок має бути подано у вигляді таблиці 2.1.

#### Таблиця 2.1

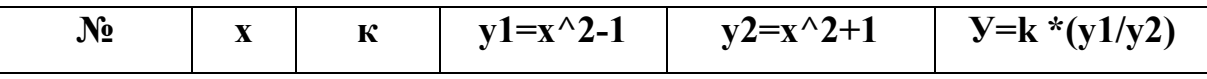

#### **Способи адресації в Excel**

У випадках звертання до клітинки можна використовувати описані раніше способи: B3, A1: G9 тощо. Така адресація називається **відносною**.

За її використання в формулах EXСEL запам'ятовує розташування відносно поточного осередку. Так, наприклад, коли вводиться формула =В1+В2 в клітинку В4, то EXСEL інтерпретує формулу як додати вміст клітинки, розташованої трьома рядками вище.

Якщо ж скопіювати формулу =В1+В2 з клітинки В4 в С4, EXСEL також інтерпретує формулу як додати вміст клітинки, розташованої трьома рядками вище, до вмісту клітинки, розташованої двома рядками вище.Таким чином, формула в осередку С4 буде мати вигляд =С1+С2.

Якщо ж у разі копіювання формули потрібно зберегти посилання на конкретну клітинку або область, то необхідно скористатись **абсолютною адресацією**. Для її задання необхідно перед назвою стовпця і перед номером рядка ввести символ \$.Наприклад: \$В\$4 або \$С\$2:\$Р\$23 тощо.

**Змішана адресація**. Символ \$ залишиться тільки там, де він потрібен. Наприклад: В\$4 або \$С2. Тоді під час копіювання один параметр адреси змінюється, а інший – ні.

#### **Завдання 1. Заповнити основну і допоміжну таблиці**

1.1. Заповнити основну таблицю, починаючи з клітинки А1:

- в клітинку А1 занесіть №;
- в клітинку В1 занесіть Х;
- в клітинку С1 занесіть К. і т. д.

Встановити ширину стовпця такою, щоб написи було повністю видно.

1.2. Заповнити допоміжну таблицю початковими вихідними даними, починаючи з клітинки Н1.

Таблиця 2.2

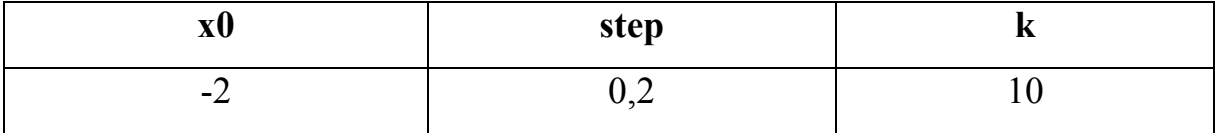

де x0 – початкове значення х;

step – крок модифікації х;

k – коефіцієнт (константа).

1.3. Використовуючи функцію автозаповнення, заповнити стовпець А числами від 1 до 21, починаючи з клітинки А2 і закінчуючи клітинкою А22.

1.4. Заповнити стовпець В значеннями х:

- в клітинку В2 занесіть =\$Н\$2.

Це означає, що в клітинку В2 заноситься значення з клітинки Н2 (початкове значення х), знак \$ вказує на абсолютну адресацію;

- в клітинку В3 занесіть =В2+\$I\$2.

Це означає, що початкове значення х буде збільшене на величину кроку, яка береться з клітинки I2;

- скопіюйте формулу з клітинки В3 в клітинки В4: В22.

Стовпець заповниться значеннями х від -2 до 2 з кроком 0.2

1.5. Заповнити стовпець С значеннями коефіцієнта k:

- в клітинку С2 занесіть =\$J\$2;
- в клітинку С3 занесіть =С2.

Подивитися на введені формули. Чому вони так записані?

- скопіюйте формулу з клітинки С3 в клітинки С4: С22.

Весь стовпець заповнився значеннями 10.

1.6. Заповнити стовпець D значеннями функції  $v1=x^2-1$ :

- в клітинку D2 занесіть =В2\*В2-1;

- скопіюйте формулу з клітинки D2 в клітинки D3: D22.

Стовпець заповнився як додатними, так і від'ємними значеннями

функції у1. Початкове і кінцеве значення дорівнюють 3.

1.7. Аналогічним чином заповнити стовпець Е значеннями функції  $y2=x^2+1$ .

Перевірте! Всі значення додатні. Початкове і кінцеве значення дорівнюють 5.

1.8. Заповнити стовпець F значеннями функції  $y=k*(x^2-1)/(x^2+1)$ :

- в клітинку F2 занесіть = $C2*(D2/E2)$ ;

- скопіюйте формулу з клітинки F2 в клітинки F2: F22.

Перевірте! Значення функції як додатні, так і від'ємні.

Початкове і кінцеве значення дорівнюють 6.

# **Завдання 2. Прослідкувати за змінами в основній таблиці у випадку змінення даних в допоміжній**

- 2.1. Змінити в допоміжній таблиці початкове значення х:
	- в клітинку Н2 занесіть цифру 5.
- 2.2. Змінити значення кроку: в клітинку I2 занесіть 2.
- 2.3. Змінити значення коефіцієнта: в клітинку J2 занесіть 1.

2.4. Повернути початкові значення в допоміжній таблиці х0=-2, step=0,2,  $k=10$ .

# **Завдання 3. Оформити основну і допоміжну таблиці**

3.1. Вставити два порожні рядки зверху для оформлення заголовків:

- встановити курсор на рядок номер 1;

- виконати команди меню **Вставка ⇒ Строки** (2 рази);

3.2. Ввести заголовки:

- в клітинку А1 «Таблиці»;
- в клітинку А2 «Основна»;
- в клітинку Н2 «Допоміжна»;

3.3. Об'єднати клітинки А1: J1 і розмістити заголовок «Таблиці» по центру: - виділіть блок А1: J1;

- використайте кнопку **Объединить и поместить по центру** панелі інструмен-тів **Форматирование.**

3.4. Аналогічним чином розмістити по центру заголовки «Основна» і «Допоміжна»;

3.5. Оформити заголовки певними шрифтами.

# **Завдання 4. Шрифтове оформлення тексту**

Символи будь-якої клітинки або блока можна оформити певними шрифтами. Для цього необхідно виділити клітинку або блок, а після цього використати кнопки панелі **Форматирование** або командою меню **Формат Ячейки Шрифт.** У разі використання команди з'явиться діалогове вікно. Далі:

- для заголовка «Таблиці» задайте шрифт Courier New Cyr, розмір шрифту 14, напівжирний.

Використовуйте кнопки панелі інструментів **Форматирование**; - для заголовків «Основна» і «Допоміжна» задайте шрифт Courier New Cyr, розмір шрифту 12, напівжирний.

Використовуйте команди меню **Формат Ячейки Шрифт**; - для шапок таблиць задайте шрифт Courier New Cyr, розмір шрифту 12, курсив.

4.1. Підібрати ширину стовпців так, щоб текст було видно повністю.

4.2. Виконати вирівнювання надписів шапок по центру.

### **Завдання 5. Вирівнювання**

Вміст будь-якої клітинки можна вирівняти по лівому або правому краю, по центру (по горизонталі і вертикалі), а також можна задати необхідну орієнтацію тексту (знизу вверх, зверху вниз і т. д.).

Для задання необхідної орієнтації використовуються кнопки панелі **Форматирование** або команда меню **Формат ⇒ Ячейки ⇒ Выравнивание.**

5.1. Задати рамки для основної та допоміжної таблиць, використовуючи кнопку панелі інструментів **Форматирование**.

Для задання рамки використовується кнопка в панелі **Форматирование** або команда меню **Формат Ячейки Граница.**

5.2. Задати фон заповнення всередині таблиць – жовтий, фон заповнення шапок таблиць – малиновий.

### **Завдання 6. Заливка клітинок**

Вміст будь-якої клітинки або блока може мати необхідний колір (тип штриховки, колір штриховки).

Для задання фону використовується кнопка в панелі **Форматирование** або команда меню **Формат Ячейки Вид.**

### **Завдання 7. Збереження результату роботи**

Зберегти результати роботи в особистому каталозі в файлі lab2.xls.

13

### **Частина 2**

**Завдання 1.** Відкрийте файл lab2. xls.

**Завдання 2.** Захистити від модифікацій інформацію, що не має змінюватися (заголовки, основна таблиця повністю, шапка допоміжної таблиці).

### **I. Захист клітинок**

В Excel можна захистити від модифікацій всю робочу книгу, аркуш або деякі клітинки. Захист робить неможливим модифікацію інформації до того часу, доки вона не відключена. Зазвичай захищають дані, що не мають змінюватися (розрахункові формули, заголовки, шапки таблиць).

#### **Встановлення захисту виконується в дві дії:**

- відключити захист (блокування) з клітинок, що підлягають подальшому зміненню;

- включають захист аркуша або книги.

Після цих дій можна коректувати і заповнювати тільки ті клітинки, що раніше були розблоковані.

#### **Разблокування (блокування) клітинок:**

- виділити блок;

- виконати команду Формат → Ячейка → Защита, а після цього в діалоговому вікні включити (виключити) параметр **Заблокировать**.

**Включення захисту з аркуша або книги:**

- виконати команду Сервис ⇒ Защита ⇒ Защитить лист (книгу);

### для **відключення**:

- виконати команду Сервис ⇒ Защита ⇒ Снять защиту листа (книги).

*Завдання 2.1*. Виділити блок Н4: J4 і зняти блокування:

- виконати команду **Формат**  $\Rightarrow$  **Ячейка**  $\Rightarrow$  Защита, прибрати знак  $\lceil v \rceil$  в вікні **Защищаемая ячейка.**

*Завдання 2.2*. Захистити аркуш:

# - виконати команду Сервис  $\Rightarrow$  Защита  $\Rightarrow$  Защитить лист  $\Rightarrow$  Ок.

Внаслідок дій заблокується вся основна таблиця і шапка допоміжної.

*Завдання 2.3*. Змінити значення:

- в клітинці А4 з 1 на 12.

Це неможливо;

- значення кроку в допоміжній таблиці з 0.2 на 0.7.

Це можливо. В основній таблиці відбувся перерахунок.

- змінити текст «step» в клітинці І3.

Який результат? Чому?

- поверніть початкове значення кроку 0.2.

**Завдання 3.** Зберегти файл під старим ім'ям:

- скористуйтесь кнопкою **Сохранить** на панелі інструментів **Стандартная.**

**Завдання 4.** Зняти захист з аркуша:

- виконати команду **Сервис Защита Снять защиту листаОк**.

### **II. Використання функцій в Excel**

Функції призначені для спрощення розрахунків і мають таку форму:

 $y = f(x)$ ,

де у – результат обчислення функції,

х – аргумент,

f – функція.

Приклад вмісту клітинки з функцією =A5+sin (С7),

де А5 – адреса клітинки,

sin () – ім'я функції, в круглих дужках вказується аргумент, C7;

- аргумент (число, текст), у цьому випадку посилання на клітинки, які містять число.

Для вставлення функції в формулу можна користуватися **Мастером функций**, що викликається командою меню **Вставка ⇒ Функция** або кнопкою з зображенням **fx**. З'явиться діалогове вікно, в якому необхідно вибрати функцію, а після цього натиснути на кнопку **Шаг**.

### **2.1 Види функцій в Excel**

*Завдання 2.1.1.* Натиснути кнопку **fx**. Вибрати категорію **Полный алфавитный перечень**. Подивитися як позначаються значення функції min, max.

*Завдання 2.1.2.* Підрахувати суму обчислених значень у і записати її в клітинку F25.

Кнопка Σ панелі інструментів стандартна.

В клітинку Е25 запишіть текст «Сума у =».

*Завдання 2.1.3*. Оформити знаходження середнього арифметичного обчислених значень.

Занесіть в клітинку Е26 пояснювальний текст, а в F26 – середнє значення.

*Завдання 2.1.4.* Оформити знаходження мінімального і максимального значень Y, занести в клітинки Е27 і Е28 пояснювальний текст, а в клітинки F27, F28 – мінімальне і максимальне значення.

#### **2.2 Оформити блок клітинок, комірок Е25: F28**

*Завдання 2.2.1*. Задати рамки для блока Е25: F28.

*Завдання 2.2.2.* Залити цей блок таким самим кольором, що і у шапки таблиці.

*Завдання 2.2.3.* Надписи в клітинках Е25: F28 оформити шрифтом Arial Cyr напівжирним з вирівнюванням праворуч.

*Завдання 2.2.4.* Зберегти файл під новим ім'ям – work2\_2.

#### **III. Формати чисел в Excel**

Число в клітинці, комірці можна подати, записати в різноманітних форматах. Наприклад, число 100 буде виглядіти як 100.00 р – в грошовому форматі; 10000% – в відсотковому виразі; 1.00Е+2 – в науковій формі;

Для виконання оформлення можна користуватися кнопками панелі **Форматирование** або командою **Формат Ячейки**.

Для виконання команди необхідно:

- виділити клітинки або блок, що потрібно оформити;

- вибрати команду **Формат Ячейки Число**;

- вибрати бажаний формат числа в діалоговому вікні.

Під час модифікації формату числа клітинки змінюється тільки спосіб подання даних в клітинці, але не самі дані.

Якщо вміст клітинки відображається в вигляді символів ####, це означає, що стовпець недостатньо широкий для відображення числа цілком в встановленому форматі.

### **Завдання**

3.1. Встановити масштаб 75%.

3.2. Скопіюйте значення Y з стовпця F в стовпці L, M, N, O.

Для цього скористуйтесь правою кнопкою миші. Відкриється контекстно-залежне меню, де потрібно вибрати пункт **Копировать** 

# **значене**.

3.3. У стовпці K задайте формат, в якому відображаються дві цифри після десяткової коми – 0.00.

3.4. У стовпці L задайте формат **Время**.

3.5. У стовпці M задайте формат **Дробный**.

3.6. У стовпці N встановіть власний формат (формат користувача) – чотири знаки після десяткової коми:

# **Формат / Ячейки / Число, код: 0.0000 ОК**.

3.7. Оформіть блок K2: N24 в стилі оформлення основної і допоміжної таблиць (заголовок, обрамлення, заповнення, шрифт).

3.8. Збережіть файл під старим ім'ям – lab2\_2. xls.

# **Лабораторна робота № 3 ПОБУДОВА ГРАФІКІВ ТА ДІАГРАМ**

<span id="page-18-0"></span>**Мета роботи:** ознайомитися з видами діаграм і вміти їх будувати за числовими даними. Опанувати технологію створення та редагування діаграм в MS Excel.

#### **Теоретичні відомості**

*Діаграми* призначені для графічного відображення числових даних у звітах, на презентаційних, рекламних сторінках тощо.

Діаграми поділяються на стандартні (найбільш поширені) та нестандартні (використовуються зрідка).

Найчастіше будують кругові, точкові, стовпчикові стандартні діаграми різних видів.

Розглянемо три основних типи діаграм.

**Кругова діаграма** відображає один відокремлений рядок чи стовпець числових даних з таблиці у вигляді круга з секторами. Вона демонструє співвідношення частин і цілого, де ціле відповідає 100%. Є декілька різновидів кругових діаграм .

**Точкова діаграма** *(інколи її називають X-Y діаграма)* призначена для побудови традиційних математичних графіків. Для цього ж призначена діаграма-графік. На одній координатній площині можна побудувати графіки відразу декількох функцій. Заноситимемо значення аргументів в перший стовпець, а значення функцій – в другий, третій тощо. Тоді перший відокремлений стовпець у таблиці програма інтерпретуватиме як вісь X, інші – як значення одної чи кількох функцій уздовж вертикальної осі. Кількість рядків саме у такій таблиці має бути більшою, ніж кількість стовпців (стовпців є два для однієї функції, три – для двох функцій і т. д.).

**Гістограма** (стовпчикова діаграма) показує числові дані з вибраних стовпців таблиці у вигляді стовпчиків. Її найчастіше використовують для ілюстрації змін у часі чи просторі.

Усі діаграми (окрім кругової) мають дві осі: горизонтальну – *вісь категорій,* вертикальну – *вісь значень.* Об'ємні діаграми мають третю вісь – *вісь рядів.*

Діаграма складається з багатьох елементів. Нижче наведено ті, назви яких можна прочитати на екрані, навівши курсор на елемент:

- область об'єкта-діаграми;
- область побудови діаграми;
- легенда;
- заголовок діаграми;
- вісь ряду даних;
- вісь категорій;
- вісь значень;
- ряд;
- назва осі значень;
- назва осі категорій;
- стіни, кути (в об'ємних діаграмах).

Елементи діаграми є об'єктами, над якими визначені дії переміщення та дії з контекстного меню. За допомогою контекстного меню найчастіше виконують команду **Формат элемента**. За її допомогою можна, зокрема, замалювати рамку, в якій є елемент, деяким кольором чи текстурою.

Діаграми будують програмою, яка називається **Мастер диаграмм**. Її можна запустити двома способами:

- натисканням на кнопку **Мастер диаграмм** на панелі інструментів;
- командами з меню **Вставка**  $\Rightarrow$  Диаграмма.

Рекомендують перед запуском **Мастера диаграмм** виокремлювати діапазони з даними, які потрібно графічно відобразити. Це, зазвичай, суміжні рядки чи стовпці (часто з назвами). Щоб відокремити несуміжні діапазони, потрібно натиснути на клавішу **Ctrl.**

Під керівництвом **Мастера диаграмм** виконують чотири кроки.

Крок 1: вибирають тип і вигляд діаграми.

Крок 2: задають діапазони з даними (якщо вони не були вибрані).

Крок 3: задають параметри (підписи, легенду) діаграми.

Крок 4:зазначають, куди заносити діаграму (на окрему чи поточну сторінку).

Щоб перейти до наступного кроку, натискають на кнопку **Далее**, а щоб повернутися назад – на кнопку **Назад**.

Можна пропустити один чи два кроки, натискаючи відразу на кнопку **Далее**. Щоб завершити (часто достроково) роботу **Мастера диаграмм** і отримати діаграму, натискають на кнопку **Готово**.

Щоб вставити в діаграму опущений елемент використовують команди **Вставить Диаграмма Параметры**.

Тип діаграми можна будь-коли змінити. Для цього діаграму потрібно вибрати, викликати **Мастера диаграмм**, вибрати інший тип і натиснути на кнопку **Готово**. Виконуючи практичну роботу, поекспериментуйте з різними типами і видами діаграм.

### **Хід роботи**

1. Запустіть Еxcel.

- 2. Відкрийте лабораторну роботу № 4 Робота з формулами, масивами в табличному процесорі Еxcel.
- 3. Виокремте діапазон з найменуванням товарів і діапазон з їх вартістю. Під час виокремлення несумісних діапазонів користуйтеся Ctrl.
- 4. Запустіть **Мастера диаграмм** і виконайте перший крок: задайте тип і вигляд діаграми.

### **Тип: Стандартная Круговая Вид: Обемная Далее.**

5. Наступний (другий) крок можна пропустити, тому що джерело даних задано відокремленням.

Натисніть на кнопку **Далее** і виконайте наступний крок.

6. Задайте параметри діаграми.

Дайте діаграмі назву. Переконайтеся, що легенда буде праворуч.

Підпис даних виберіть такий: **частка**.

Проекспериментуйте з підписами: **категорія, категорія і частка, значення**. Вимкніть. Натисніть на кнопку **Далее**.

7. Помістіть діаграму на поточній сторінці (це крок 4) і натисніть на кнопку **Готово**.

8. Отриману діаграму розтягніть, щоб домогтися якнайкращого розташування графіки та підписів і перемістіть її нижче від числової таблиці.

Щоб перемістити діаграму, натисніть над вибраною діаграмою на ліву клавішу миші і зачекайте, щоб вказівник став хрестоподібним – перетягніть вказівник у потрібне місце.

9. Сформуйте заголовок.

Наведіть вказівник на заголовок, зачекайте мить, щоб побачити назву елемента і викличте контекстне меню заголовка. Виконайте команду **Формат заголовка**: зарисуйте назву жовтим кольором; задайте тип лінії рамки і її колір (зелений) з тінню. Шрифт заголовка можна не змінювати **ОК**.

- 10. Сформуйте область діаграми. Активізуйте контекстне меню області діаграми. У способі заливки виберіть текстуру до вподоби  $\Rightarrow$  ОК.
- 11. Підберіть колір для легенди.
- 12. Побудуйте різні види діаграми для таблиці, яку виконували в цій роботі. Збережіть файл на диску з попередньою назвою.
- 13. Відкрийте файл, де розв'язано задачу табулювання функції (лабораторна робота № 3.)
- 14. Виокремте два стовпці з числами з назвами Аргумент (х) і Функція (у).
- 15. Побудуйте графік функції.

Викличте **Мастера диаграмм**. Задайте тип діаграми: **График або Точечная диаграмма і** вигляд: з маркерами, з'єднаними згладжувальною лінією **Далее**.

21

16. Пропустіть крок 2.

Впевніться, що ряди даних вибираються зі стовпців. Натисніть на кнопку **Далее**.

17. Задайте параметри графіка.

Введіть заголовок: Графік функції  $\Rightarrow$  Підпишіть осі: X – Час, Y — Шлях  $\Rightarrow$ Заберіть лінії сітки, легенду ⇒ Проекспериментуйте з іншими закладками ' **Далее**.

18. Розмістіть діаграму на сторінці.

Натисніть на кнопку **Готово**.

19. Розтягніть зовнішню рамку діаграми і перемістіть її у зручне місце.

20. Розрисуйте усі елементи діаграми на свій смак.

21. Побудуйте *обмірковані* **кругову, точкову діаграми та гістограму**.

Збережіть сторінку з діаграмою на диску.

область. Клацніть правою клавішею і зарисуйте її салатовим кольором.

22. Побудуйте діаграму – *Підсумки продажу товару за 1-й квартал.*

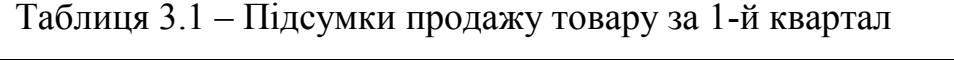

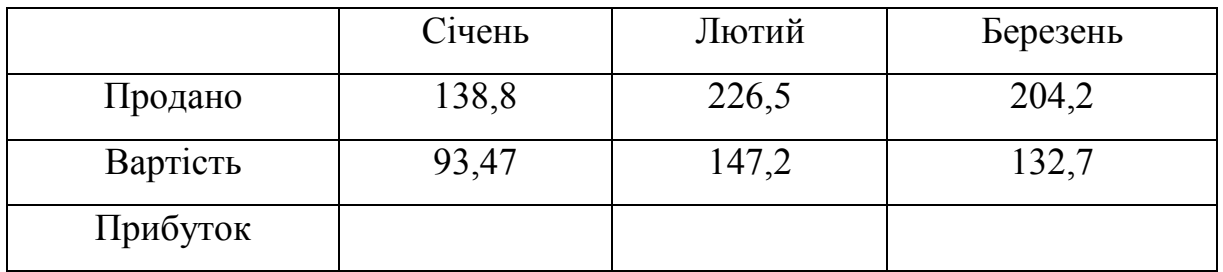

- 23. Побудуйте кругову, точкову діаграми та гістограму для будь-яких даних з назвами :
	- 1. Використання комп'ютера;
	- 2. Вартість різних видів валют.
- 24. Проекспериментуйте з різними типами і видами діаграм.

Вибирайте почергово кожну з побудованих діаграм, викликайте **Мастера диаграмм** і змінюйте їх тип і різновид. У звіт занотуйте назви переглянутих діаграм.

25. Побудувати графік функції трилистної троянди.

Побудувати функцію, задану рівняннями:  $x = 2\sin(3\varphi)\cos(\varphi)$ ,  $y = 2\sin(3\varphi)\sin(\varphi)$ . Для побудови графіка функції використовується тип діаграми **Точкова**. Виділяється тільки діапазон значень *x* і *y*. Для отримання повної трипелюстковими троянди значення *fi* має бути в діапазоні від 0 до 3,2.

# Таблиця 3.2 – Формули для обчислення

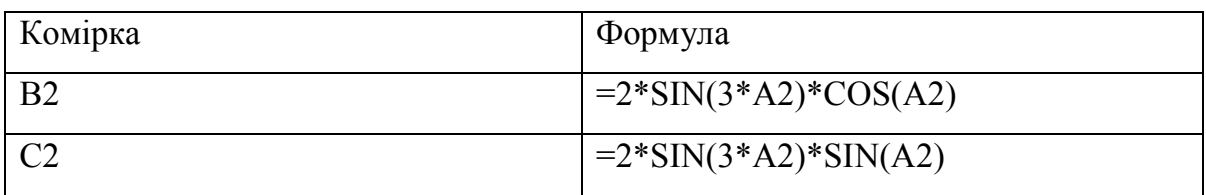

Побудуємо таблицю, зробимо розрахунки та побудуємо діаграму:

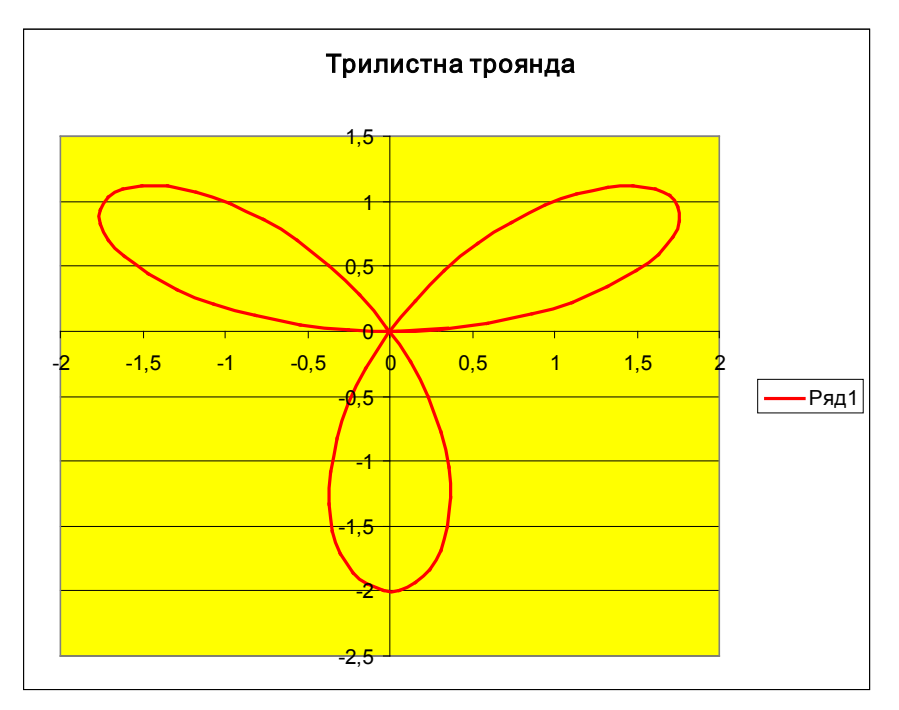

Рисунок 3.1 – Трилистна троянда

26. Побудуємо графік функції:  $y = 5\sin(x)\cos(2x+1)$ , де  $x_1 = -2$ ,  $x_2 = -2$ *1,95, х3= -1,9.*

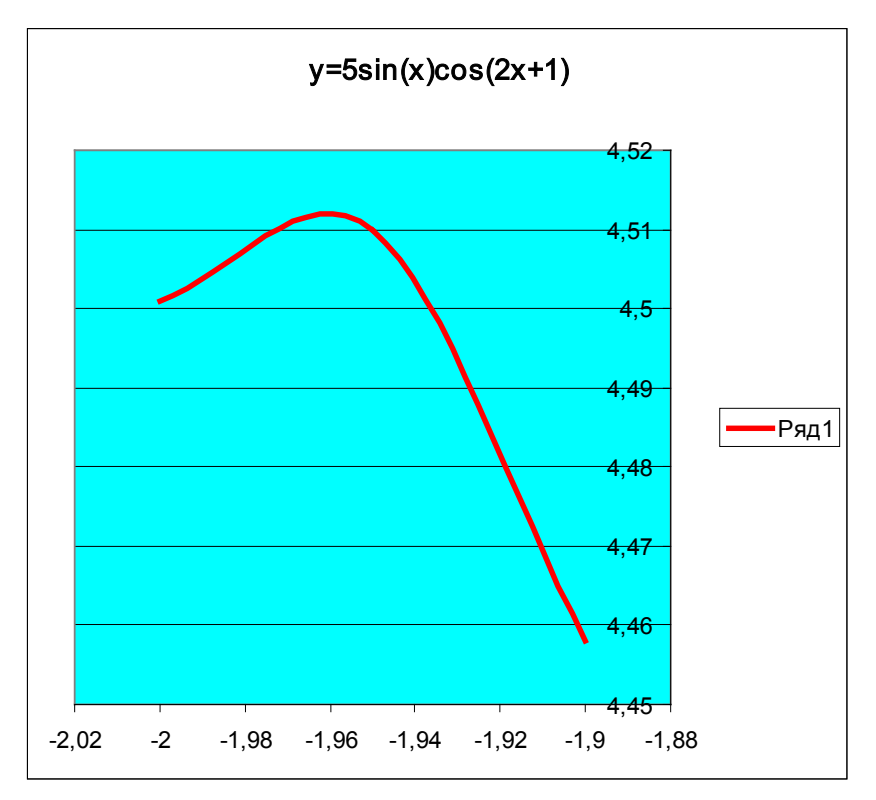

Рисунок 3.2 – Графік функції  $y = 5\sin(x)\cos(2x+1)$ 

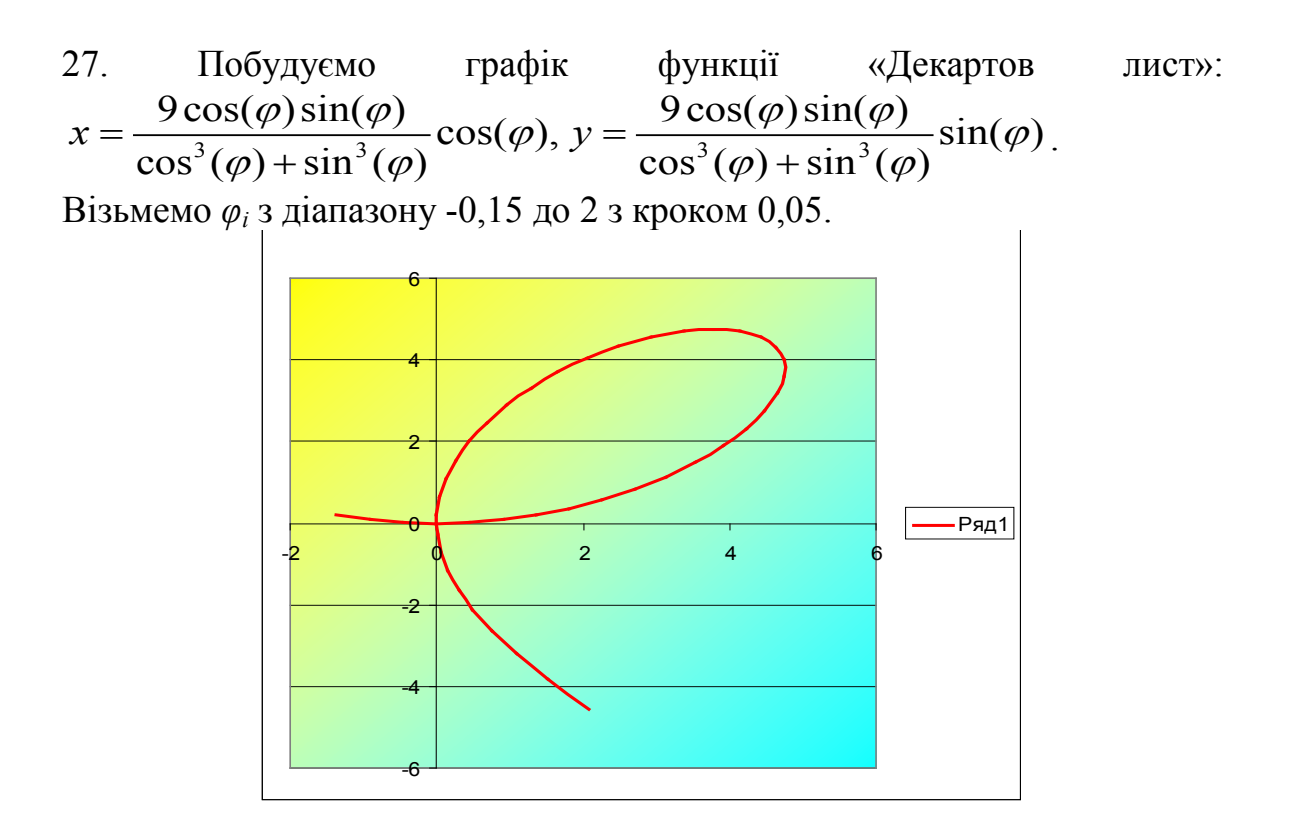

Рисунок 3.3 – Декартів лист

28. Побудуємо графік функції «Версьєра»:  $x = t$ ,  $y = \frac{27}{t^2 + 9}$ . Взяти *t* від -5 до 5 з кроком 0,3.

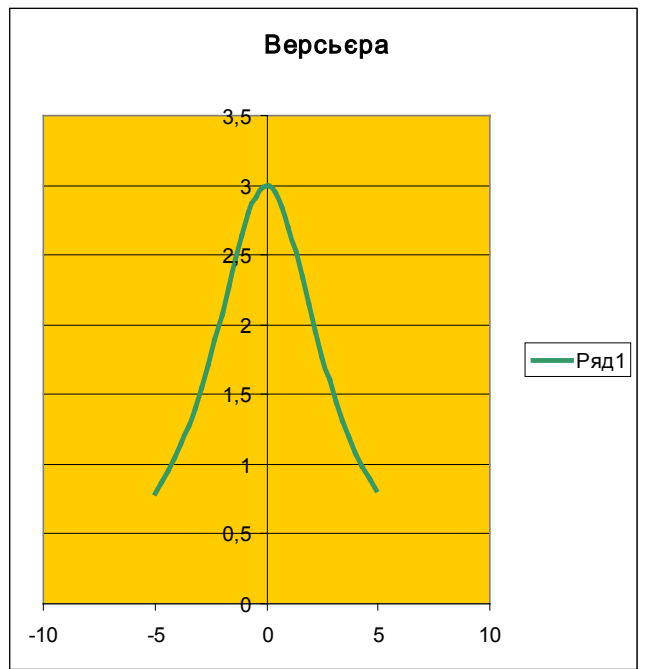

Рисунок 3.4 – Версьєра

29. Побудуємо графік функції «Лемніската Бернуллі».  $x = 8\cos(2\varphi)\cos(\varphi), y = 8\cos(2\varphi)\sin(\varphi)$ . Візьмемо  $\varphi_i$  з діапазону від -3 до 0 з кроком 0,1.

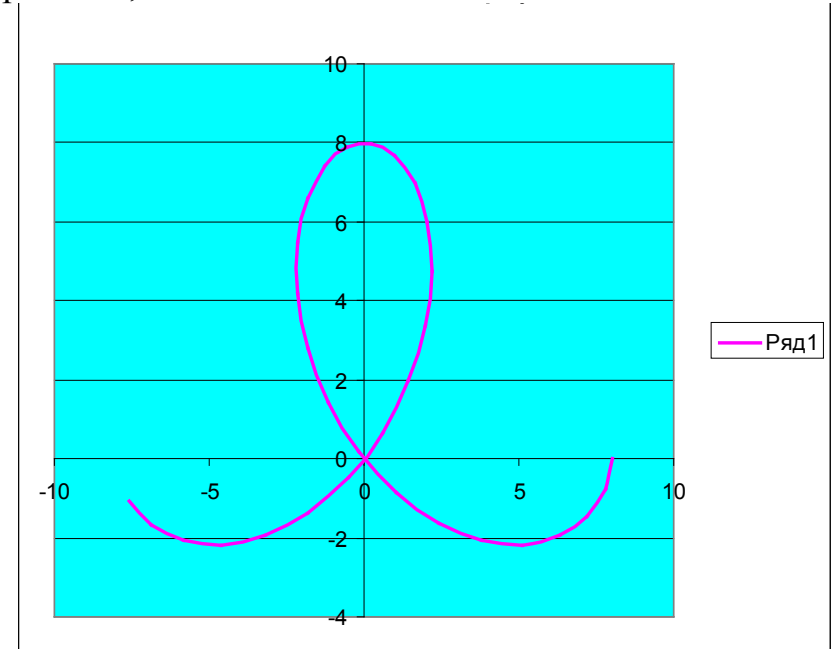

Рисунок 3.5 – Лемніската Бернуллі

30. Побудуємо графік функції «Равлик Паскаля».  $x = (10\cos(\varphi) + 2)\cos(\varphi), y = (10\cos(\varphi) + 2)\sin(\varphi)$ . Значення  $\varphi_i$  – від -2 до 4,3 з кроком 0,1.

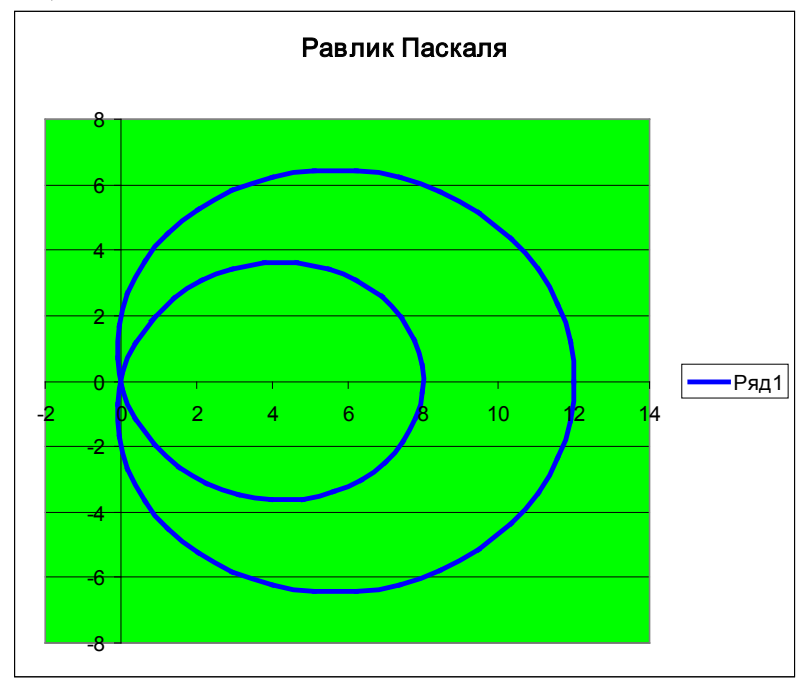

Рисунок 3.6 – Равлик Паскаля

31. Побудуємо криву «Астроїда»:  $x = 3\cos^3(t)$ ,  $y = 3\sin^3(t)$ . Візьмемо значення t від -3 до 3 з кроком 0,1.

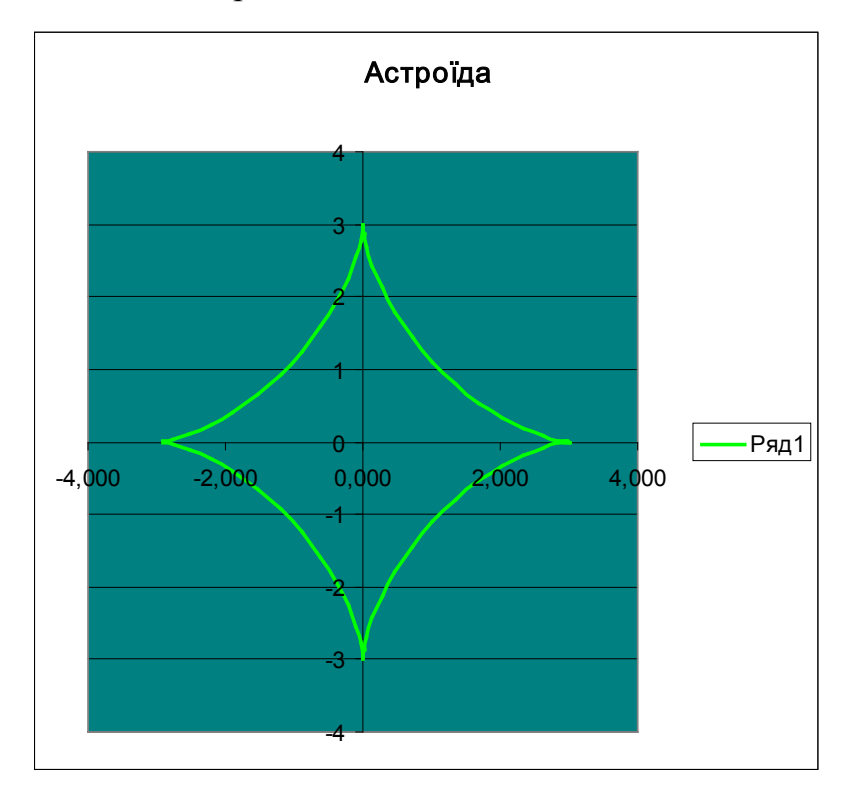

Рисунок 3.7 – Астроїда

32. Побудуємо графік функції «Поверхня»:  $z = x^2 \sin(x) - 2y^3$ 

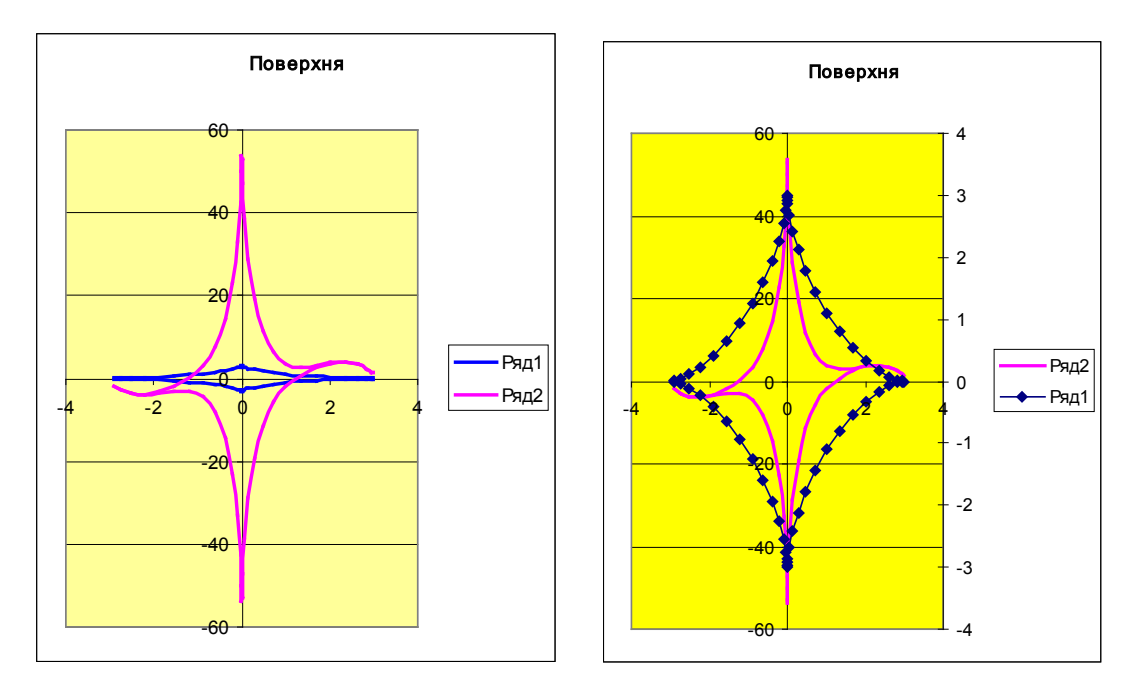

Рисунок 3.8 – Поверхня

# <span id="page-28-0"></span>**Лабораторна робота № 4 РОБОТА З ЕЛЕКТРОННОЮ ТАБЛИЦЕЮ ЯК З БАЗОЮ ДАНИХ. СОРТУВАННЯ І ФІЛЬТРУВАННЯ ДАНИХ**

# **Мета роботи:**

1) використання електронної таблиці як бази даних;

2) навчитися здійснювати пошук інформації в базі даних за різними критеріями.

3) навчитися виконувати сортування інформації.

**ЗАВДАННЯ 1.** Заповнити таблицю, що містить інформацію про планети Сонячної системи згідно з таблицею і зберегти її під ім'ям вd.xls.

|                | $\mathbf{A}$             | B              | $\mathbf C$     | D       | E       | F              |  |  |  |  |
|----------------|--------------------------|----------------|-----------------|---------|---------|----------------|--|--|--|--|
| $\mathbf{1}$   | Планети сонячної системи |                |                 |         |         |                |  |  |  |  |
| $\overline{2}$ | Планета                  | Період         | <b>Відстань</b> | Діаметр | Maca    | Супутники      |  |  |  |  |
| $\overline{3}$ | Сонце                    | $\overline{0}$ | $\overline{0}$  | 13929   | 2000000 | $\overline{0}$ |  |  |  |  |
| $\overline{4}$ | Меркурій                 | 0.241          | 58              | 4.9     | 0.32    | $\theta$       |  |  |  |  |
| 5              | Венера                   | 0.615          | 108             | 12.1    | 4.86    | $\theta$       |  |  |  |  |
| 6              | Земля                    | 1              | 150             | 12.8    | 6       |                |  |  |  |  |
| $\overline{7}$ | Mapc                     | 1.881          | 288             | 6.8     | 0.61    | $\overline{2}$ |  |  |  |  |
| 8              | Юпітер                   | 11.86          | 778             | 142.6   | 1906.98 | 16             |  |  |  |  |
| 9              | Сатурн                   | 29.46          | 1426            | 120.2   | 570.9   | 17             |  |  |  |  |
| 10             | Уран                     | 84.01          | 2869            | 49      | 87.24   | 14             |  |  |  |  |
| 11             | Нептун                   | 164.8          | 4496            | 50.2    | 103.38  | $\overline{2}$ |  |  |  |  |
| 12             | Плутон                   | 247.7          | 5900            | 2.8     | 0.1     |                |  |  |  |  |

Таблиця 4.1 – Інформація про планети Сонячної системи

*Одиниці виміру, що використовуються в таблиці:*

*Період обертання по орбіті – в земних роках, Середня відстань від Сонця – в млн. км, Екваторіальний діаметр – в тис. км, Маса – \* 1024 кг.*

#### **Основні поняття баз даних**

Область таблиці A2: F12 можна розглядати як базу даних. Стовпці A,

B, C, D, E, F цієї таблиці називаються полями, а рядки з 3 по 12 – записами. Область A2: F12 містить імена полів.

Існують обмеження, які накладаються на структуру бази даних:

- перший ряд бази даних має містити імена полів, що не повторюються;
- інші ряди бази даних мають містити записи, що не є порожніми рядами;
- інформація по полях (стовпцях) має бути однорідною тобто тільки цифри або тільки текст.

Основна робота з будь-якої бази даних полягає в пошуку інформації за певними критеріями. Зі збільшенням кількості записів пошук інформації ускладнюється. EXCEL дозволяє спростити цей процес шляхом **фільтрування** даних.

### **ФІЛЬТРУВАННЯ ДАНИХ**

Команди **ДАННЫЕ, ФИЛЬТР** дозволяють виділяти (фільтрувати) потрібні записи. Фільтрування можливе як через автоматичний фільтр – автофільтр, так і через ручний – посилений.

#### **АВТОФІЛЬТР**

При використанні автофільтра необхідно перемістити курсор в область, яка містить базу даних, або виділити її. Після цього потрібно виконати команди **ДАННЫЕ ФИЛЬТР АВТОФИЛЬТР**. На іменах полів з'являться кнопки з зображенням стрілок вниз. Натискаючи на кнопки, можна задати критерії **фільтрування**. В підменю, що з'являються, пункт **ВСЕ** відключає фільтрування, а пункт **НАСТРОЙКА** викликає діалогове вікно, в якому можна встановити параметри фільтрування. Для одного поля можуть бути задані дві умови водночас, пов'язані логічним **І** чи **АБО**.

29

**ЗАВДАННЯ 2.** З використанням **АВТОФИЛЬТРА** здійснити пошук планет, які починаються на літеру С або літеру Ю з масою, меншою 600\*1024.

2.1. Виконати команди ДАННЫЕ →ФИЛЬТР→ На полях з'явилися кнопки.

2.2. Натисніть на кнопку в полі **Планета**. Виберіть пункт **НАСТРОЙКА**.

2.3. В діалоговому вікні задайте критерії відповідно до **завдання 2** і натисніть кнопку ОК.

**Перевірте!** В базі даних залишилися планети Сонце, Юпітер, Сатурн.

2.4. Натисніть на кнопку в полі **Маса**. Виберіть пункт **НАСТРОЙКА**.

2.5. В діалоговому вікні задайте критерій: Маса < 600.

**Перевірте!** В базі даних залишився тільки Сатурн.

2.6. Виконати команди меню ДАННЫЕ, ФИЛЬТР, ПОКАЗАТЬ ВСЕ .

**ЗАВДАННЯ 3**. З використанням **АВТОФИЛЬТРА** виконати самостійно:

- здійснити пошук планет, у яких екваторіальний діаметр менший 50 тис. км і маса менша 4\*1024 кг (Меркурий, Марс, Плутон);

- здійснити пошук планет, які знаходяться від сонця на відстані не менше 100 млн. км і мають масу в діапазоні від 3\*1024 до 500\*1024 кг, а також не більше 2-х супутників (Венера, Земля, Нептун).

# **ПІДСИЛЕНИЙ ФІЛЬТР (УСИЛЕННЫЙ ФИЛЬТР)**

У випадку використання **Усиленный фильтр** необхідно спочатку визначити (створити) три області:

**Інтервал списку** – область бази даних (А2: F12);

**Інтервал критеріїв** – область, де задають критерії фільтрування (А14: F15);

**Інтервал витягу** – область, в якій будуть з'являтися результати фільтрування (А17: F21);

Імена полів в усіх інтервалах мають **точно збігатися**.

Для виконання дій з фільтрування необхідно скористатися командами меню **Данные, Фильтр, Расширенный фильтр.** В діалоговому вікні необхідно вказати координати інтервалів.

Якщо необхідно одержувати результати фільтрування в інтервалі витягу, то потрібно вибрати **Копировать в другое место**.

**ЗАВДАННЯ 4.** З використанням **Усиленного фильтра** здійснити пошук планет з періодом звертання більш 10 земних років і кількістю супутників не менше 2.

4.1. Створіть інтервал критеріїв і інтервал витягу (таблиця 4.1)

4.2. Запишіть критерії пошуку в інтервал критеріїв.

4.3. Помістіть курсор в область бази даних.

4.4. Виконайте команди ДАННЫЕ, ФИЛЬТР, УСИЛЕННЫЙ ФИЛЬТР.

4.5. Встановіть **Копировать в другое место**.

4.6. Перевірте правильність задання інтервалів. Натисніть кнопку ОК.

**Перевірте!** Мають бути знайдені планети Юпітер, Сатурн, Уран, Нептун.

Таблиця 4.1 **–** Пошук планет з використанням Усиленного фильтра.

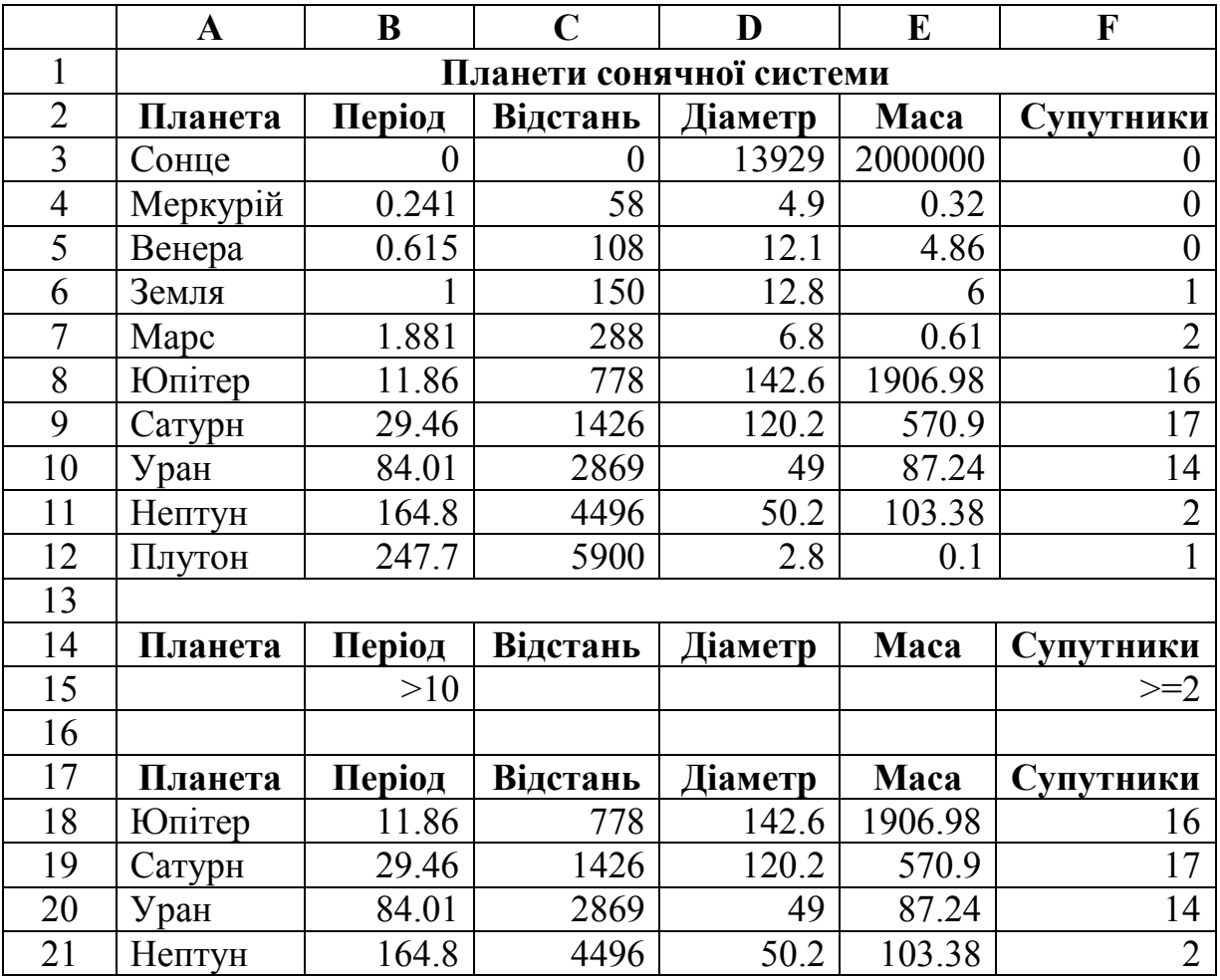

**Завдання 5.** З використанням **Усиленного фильтра** самостійно: 5.1. Знайдіть планети, в яких період обертання більше 2-х світлових років і екваторіальний діаметр менший 50 тис. км (відповідь: Уран, Плутон); 5.2. Здійсніть пошук планет, які знаходяться від Сонця на відстані більше 1000 млн. км, а також мають більше 1-го супутника (відповідь: Сатурн, Уран, Нептун).

# **СОРТУВАННЯ ДАНИХ**

Команда **ДАННЫЕ СОРТИРОВКА** дозволяють упорядковувати (сортувати) базу даних. Для виконання сортування необхідно виділити область бази даних або помістити в неї курсор, а після цього виконати команду **Данные ⇒ Сортировка**. Має з'явитися діалогове вікно. Потрібно встановити для рядка міток стовпців і вибрати назву поля, за яким потрібно виконувати сортування. Крім того, необхідно вказати спосіб сортування: за зростанням або за зменшенням і натиснути кнопку ОК.

Після означених дій базу буде упорядковано. Символьні поля упорядковано в алфавітному порядку.

**Завдання 6**. Відсортуйте дані в таблиці в порядку зменшення кількості супутників.

**Завдання 7.** Відсортуйте дані в таблиці в алфавітному порядку назв планет.

**Завдання 8.** Відсортуйте дані в порядку збільшення їхньої відстані від Сонця.

**Завдання 9**. Збережіть результат роботи.

**Завдання 10.** Завершіть роботу з Excel.

**Завдання 11.** Здати звіт про лабораторну роботу (мета, хід роботи, результат, висновки).

32

# <span id="page-33-0"></span>**Лабораторна робота № 5 СТВОРЕННЯ ТА ВИКОРИСТАННЯ ЗВЕДЕНИХ ТАБЛИЦЬ**

**Мета роботи:** навчитися використовувати електронні таблиці для автоматизації розрахунків; закріпити надбані навички з заповнення, форматування таблиць, а також створення та роботи зі зведеними таблицями.

### **Теоретичні відомості**

Excel надає можливість для аналізу таблиць. Сортування таблиць перебудовує дані, дозволяючи розглядати їх із різноманітних поглядів. Зведена таблиця – це ще один інструмент, що дозволяє витягати зміст із великих таблиць. В процесі створення зведеної таблиці за допомогою МАСТЕРА можна задати потрібні поля, організацію таблиці, а також тип виконуваних обчислень. Після побудови таблиці є можливість змінити її розташування для перегляду даних. Підводячи результати, сортуючи і фільтруючи зведені таблиці, швидко знаходять відповіді, заховані серед великої кількості цифр. Скільки комп'ютерів продала компанія в січні? За якою ціною? Хто купив? Якими партіями?

Зведені таблиці дозволяють відповісти на всі питання відразу.

Зведені таблиці – інструмент для підготування звітів або побудови діаграм.

Для створення зведеної таблиці скористаємося **Мастер сводных таблиц** із меню **Данные**.

Перед побудовою зведеної таблиці видаліть з вашої таблиці підсумкові значення, скасуйте фільтрацію. Зведені таблиці самі фільтрують дані і не можуть бути створені на базі списку, у якому підведено результати.

### **Завдання 1.**

Обчислити, на яку суму замовлення, які товари і в які місяці було придбано згідно з таблицею № 1.

33

# **Хід роботи**

# 1. Побудуйте таблицю за такими даними.

| Ч.ч.           | Дата     | Місяць   | товару | Номер Найменування<br>товару | Кількість | Ціна,<br>\$ | Код<br>замовника | Назва<br>фірми | Сума<br>замов-<br>лення, \$ |
|----------------|----------|----------|--------|------------------------------|-----------|-------------|------------------|----------------|-----------------------------|
| $\mathbf{1}$   | 02.01.22 | Січень   | 102    | Комп'ютер<br>$P-IV$          | 10        | 1150        | 2001             | <b>TEAM</b>    |                             |
| $\overline{2}$ | 02.01.22 | Січень   | 202    | Принтер<br>Canon             | 20        | 740         | 2001             | <b>TEAM</b>    |                             |
| $\overline{3}$ | 13.01.22 | Січень   | 101    | Комп'ютер<br>P-IV            | 15        | 99          | 2002             | <b>TEAM</b>    |                             |
| $\overline{4}$ | 13.01.22 | Січень   | 201    | Принтер лаз.<br>IX           | 30        | 1300        | 2002             | <b>WEZT</b>    |                             |
| 5              | 17.01.22 | Січень   | 207    | Комп'ютер<br>$P-III$         | 30        | 780         | 2003             | <b>OPSA</b>    |                             |
| 6              | 17.01.22 | Січень   | 105    | Монітор 17                   | 10        | 220         | 2001             | <b>OPSA</b>    |                             |
| $\tau$         | 20.02.22 | Лютий    | 202    | Комп'ютер<br>P-IV            | 30        | 1150        | 2005             | <b>TEAM</b>    |                             |
| 8              | 21.02.22 | Лютий    | 105    | Принтер<br>Canon             | 40        | 460         | 2005             | <b>OPSA</b>    |                             |
| 9              | 22.02.22 | Лютий    | 103    | Комп'ютер<br>Sun             | 15        | 819         | 2003             | <b>WEZT</b>    |                             |
| 10             | 23.03.22 | Березень | 201    | Принтер 4Б                   | 20        | 299         | 2005             | <b>TEAM</b>    |                             |
| 11             | 24.03.22 | Березень | 206    | Монітор 17                   | 10        | 337         | 2006             | <b>WEZT</b>    |                             |
| 12             | 25.03.22 | Березень | 208    | Принтер лаз.<br>IX           | 13        | 1125        | 2007             | <b>TEAM</b>    |                             |

Таблиця 5.1 – Вихідні дані

- 2. Перейдіть на нову сторінку, де буде виконано зведену таблицю. Викличте команду **Данные** ⇒ **Сводная таблица**. З'явиться діалогове вікно **Мастер сводных таблиц** крок 1 із 3, у якому потрібно задати 2 режими – **в списке или базе данных Microsoft Excel** та режим – **сводная таблица**.
- 3. Клацніть на кнопці **Далее**, перейдіть до кроку 2. На цьому етапі потрібно вказати діапазон, який охоплює початкові дані.
- 4. Знову клацніть на кнопці **Далее**. На 3-му кроці виберіть кнопку **Макет.** У вікні, що відкриється, зліва розташовані порожні області, справа – кнопки, що вказують *поля списку* ( рис. 5.1).

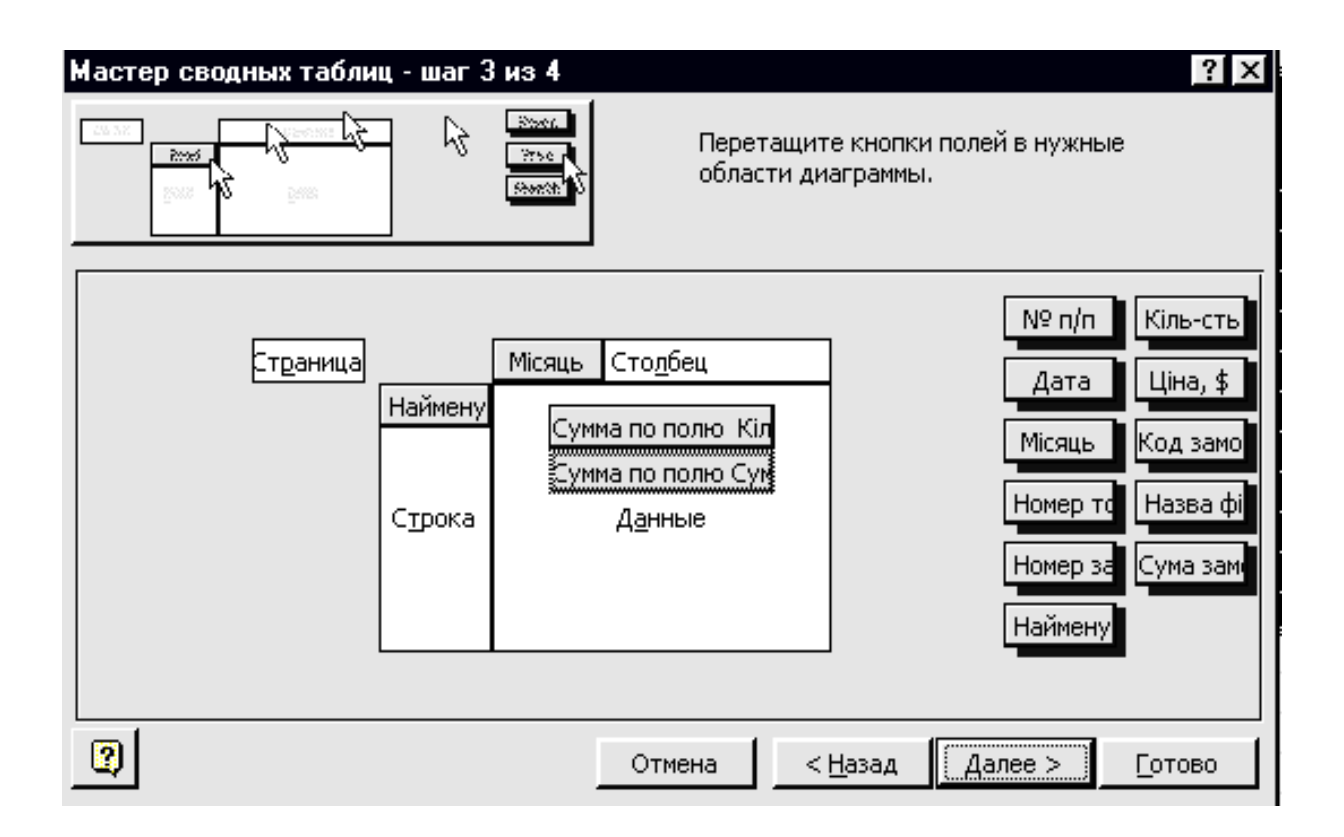

Рисунок 5.1 – Вікно діалогу **Мастер сводных таблиц: шаг 3 из 3**

5. За допомогою миші потрібно перемістити кнопки і розташувати їх у потрібній області. Розташуйте імена місяців по колонках, найменування товару – по рядках. Суму замовлення розташуйте в області **Данные**. Ми тим самим задаємо умови побудови зведеної таблиці.

6. Потім потрібно натиснути кнопку **ОК,** а потім – **Готово**.

Після виконання перерахованих вище дій ми отримаємо зведену табли-цю, в якій маємо інформацію про те, на яку суму, які товари і в які місяці отримано.

7. Виконавши аналогічні дії, що містяться в п. 4, 5, 6 *створіть зведену таблицю кількості проданих товарів по місяцях.* 

Для цього потрібно перенести поле «Місяць» на колонку, поле «Найменування» на рядок, поля «Кількість товару» та «Сума замовлення» на поле **Данные**; отримаємо зведену таблицю з новими необхідними значеннями.

### **Завдання 2**

На основі списку продажів комп'ютерів за місяць створіть такі зведені таблині:

- 1. Загальну кількість проданих комп'ютерів кожного типу.
- 2. Загальну кількість проданих комп'ютерів кожного типу, придбаних відповідним покупцем.
- 3. Загальну кількість проданих комп'ютерів кожного типу, придбаних на певну дату відповідним покупцем.
- 4. Загальну суму, отриману від продажу певного типу комп'ютерів.
- 5. Загальну суму, отриману від продажу певного типу комп'ютерів на відповідну дату.
- 6. Загальну суму, отриману від продажу певного типу комп'ютерів на відповідну дату кожним покупцем.
- 7. Максимальне значення суми від продажу кожного типу комп'ютерів на відповідну дату.

|                | Тип        | Код       | Дата     |                |      | Сума до |
|----------------|------------|-----------|----------|----------------|------|---------|
| $N_2$          | комп'ютера | замовника | продажу  | Кількість      | Ціна | виплати |
| $\mathbf{1}$   | Apple      | 1057      | 02.02.22 | $\overline{2}$ | 850  |         |
| $\overline{2}$ | Nec        | 1145      | 03.02.22 | 3              | 940  |         |
| $\overline{3}$ | $P - IV$   | 1057      | 03.02.22 | 5              | 780  |         |
| 4              | Sun Micr.  | 1145      | 05.02.22 | $\overline{4}$ | 1100 |         |
| 5              | Sun Micr.  | 1057      | 06.02.22 | $\mathbf{1}$   | 1100 |         |
| 6              | Apple      | 1456      | 06.02.22 | $\overline{2}$ | 850  |         |
| 7              | Apple      | 1201      | 07.02.22 | 3              | 850  |         |
| 8              | Sun Micr.  | 1387      | 07.02.22 | $\overline{3}$ | 1100 |         |
| 9              | Nec        | 1057      | 07.02.22 | $\overline{4}$ | 940  |         |
| 10             | $P$ - IV   | 1057      | 09.02.22 | $\overline{2}$ | 780  |         |
| 11             | Nec        | 1456      | 10.02.22 | $\overline{2}$ | 940  |         |
| 12             | Sun Micr.  | 1201      | 11.02.22 | $\mathbf{1}$   | 1100 |         |
| 13             | Apple      | 1145      | 11.02.22 | $\mathbf{1}$   | 850  |         |
| 14             | Sun Micr.  | 1057      | 13.02.22 | $\overline{4}$ | 1100 |         |
| 15             | $P - IV$   | 1387      | 13.02.22 | $\overline{7}$ | 780  |         |
| 16             | Sun Micr.  | 1201      | 15.02.22 | 5              | 1100 |         |
| 17             | Apple      | 1057      | 18.02.22 | 4              | 850  |         |
| 18             | Nec        | 1201      | 18.02.22 | $\overline{2}$ | 940  |         |
| 19             | Apple      | 1057      | 20.02.22 | $\overline{3}$ | 850  |         |
| 20             | $P - IV$   | 1145      | 21.02.22 | 3              | 780  |         |
| 21             | Apple      | 1201      | 27.02.22 | $\overline{2}$ | 850  |         |
| 22             | Sun Micr.  | 1387      | 27.02.22 | $\overline{4}$ | 1100 |         |
| 23             | Nec        | 1201      | 28.02.22 | 5              | 940  |         |
| 24             | $P - IV$   | 1057      | 29.02.22 | 3              | 780  |         |

Таблиця 5.2 – Список продажів комп'ютерів за лютий місяць

# <span id="page-38-0"></span>**Лабораторна робота № 6 СТВОРЕННЯ ЕЛЕКТРОННОЇ АНКЕТИ СТУДЕНТА З ВИКОРИСТАННЯМ ЕЛЕМЕНТІВ УПРАВЛІННЯ**

**Мета роботи:** навчитися використовувати електронні таблиці для створення електронної форми студента за допомогоэ інструмена ФОРМЫ.

# **Хід роботи**

1.Завантажити додаток Excel.

2. Командами головного меню Вид ⇒ Панель инструментов активізувати панель Формы, за допомогою якої підготувати власну електронну анкету згідно з поданим нижче зразком (рис. 6.1).

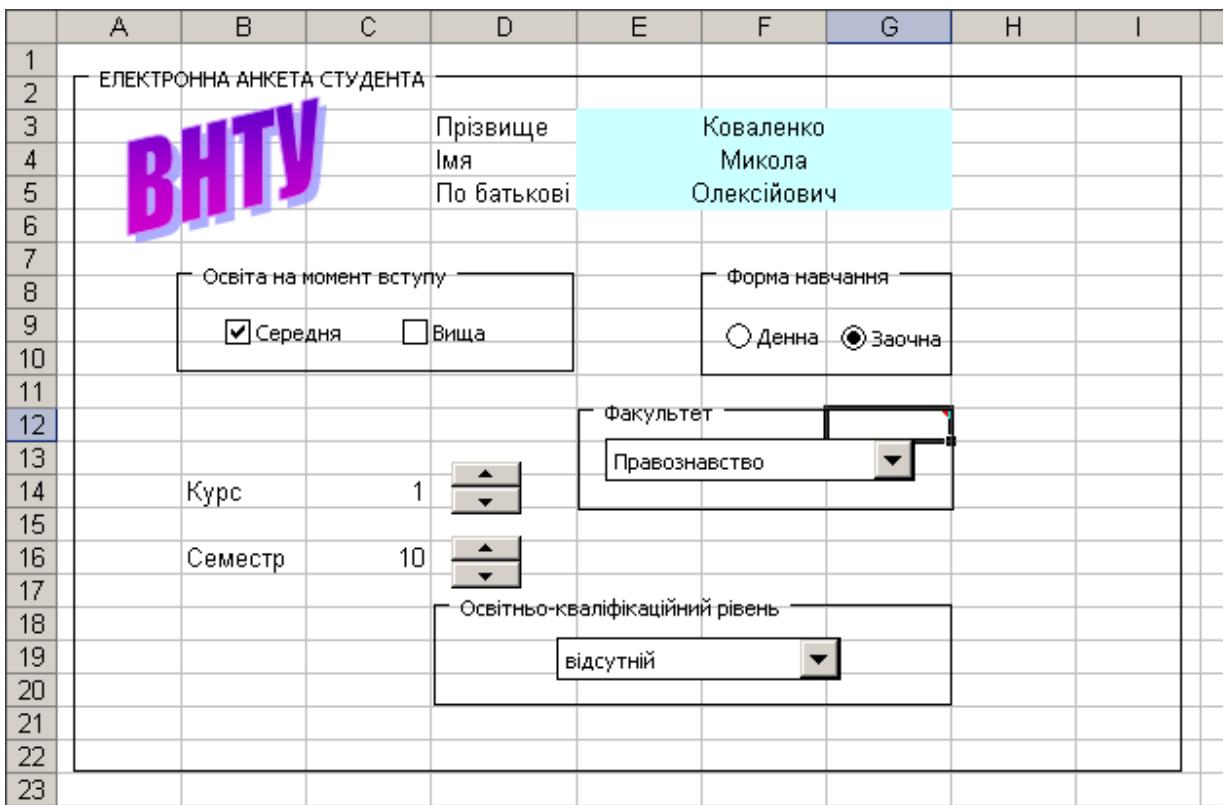

Рисунок 6.1 – Зразок електронної форми студента

3. Для побудови електронної анкети потрібно виконати такі дії:

- натиснути на панелі Формы кнопку Рамка і курсором миші встановити рамку у діапазоні клітинок A2:I22.

Через контекстне меню виконати команду **Изменить текст** і ввести з клавіатури текст: ЕЛЕКТРОННА АНКЕТА СТУДЕНТА;

- активізувати панель Рисование і за допомогою кнопки **Добавить объект WordArt** створити абревіатуру «ВНТУ». Розмістити курсором миші абревіатуру університету з графічним спецефектом на електронній анкеті;

- ввести в діапазон клітинок D3:D5 текст відповідно «Прізвище», «Ім'я», «По батькові». Виділити курсором миші діапазон клітинок E3:G3 і об'єднати кнопкою **Объединить и разместить по центру**, яка знаходиться на панелі Форматирования. Аналогічно об'єднати діапазони клітинок E4:G4 та E5:G5. Виділити діапазон клітинок E3:G5 та залити прийнятним кольором;

- ввести з клавіатури власні дані в об'єднані клітинки;

- в діапазон клітинок B8:D10 встановити рамку з текстом: «Освіта на момент вступу». На панелі **Формы** натиснути кнопку **Флажок** і встановити її двічі в рамку (див. рис. 6.1). Виділити прапорець курсором і через контекстне меню змінити текст відповідно на «Середня» та «Вища». Тепер у разі клацання курсором у відповідному віконці буде з'являтися прапорець;

- в діапазоні клітинок F8:G10 встановити рамку з текстом «Форма навчання». На панелі **Формы** натиснути кнопку **Переключатель** і встановити його двічі в рамку. Виділити перемикач курсором і через контекстне меню змінити текст відповідно на «Денна» та «Заочна»;

- ввести у відповідні клітинки список назв факультетів та рівня кваліфікації, саме: в клітинку J15 – міжнародних економічних відносин, J16 – правознавства, J17 – економіки і менеджменту, J18 – відсутній, J19 – відсутній, J20 – відсутній, J21 – бакалавр, J22 – спеціаліст або магістр;

- встановити рамку з текстом «Факультет» в діапазон клітинок E12:G14.

39

Натиснути на панелі **Формы** кнопку **Поле со списком** і розмістити його по центру рамки. Встановити курсор миші на поле зі списком і через контекстне меню перейти в режим **Формат элемента управления** та активізувати закладку **Элемент управления** (рис. 6.2).

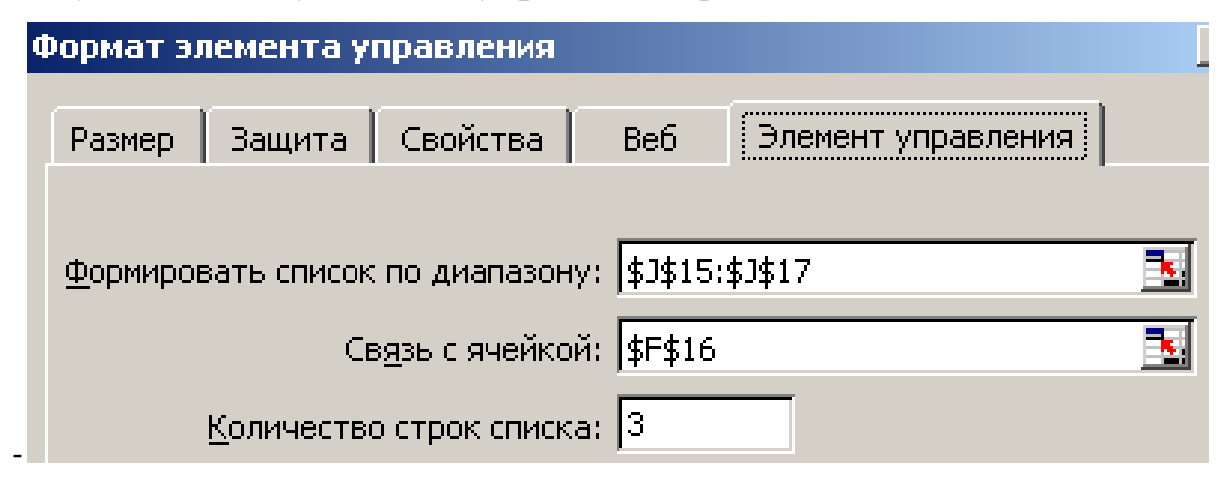

Рисунок 6.2 – Закладка **Элемент управления**

За допомогою курсора сформувати список факультетів (діапазон клітинок J15:J17), а також встановити розміщення результату (тобто порядкового номера за списком) в клітинку F16. (Щоб «заховати» перелік факультетів і порядковий номер, потрібно у подальшому встановити для діапазону клітинок J15:J17 і клітинки F16 білий колір шрифту). Встановити кількість рядків у списку такою, що дорівнює 3. Натиснути кнопку **ОК**. Тепер можна розкривати (натисненням кнопки списку курсором) список факультетів і необхідний з них встановлювати;

- встановити курсор у клітинку G12 і сформувати примітку з текстом: «Факультет вибирається із списку, що розкривається»;

- встановити рамку з текстом «Освітньо-кваліфікаційний рівень» в діапазон клітинок D18:G20. Натиснути на панелі **Формы** кнопку **Поле со списком** і розмістити її всередині рамки. Через контекстне меню перейти в режим **Формат элемента управления** і на закладку **Елемент управления**. Сформувати курсором список по діапазону J18:J22. Встановити розміщення результату (тобто порядкового номера за списком) в клітинку С14. Встановити кількість рядків у списку – 5. Натиснути кнопку **ОК**. Тепер можна розкривати (натисненням кнопки списку курсором) список кваліфікаційних рівнів і необхідний з них встановлювати. Виділити діапазон клітинок J18:J22 і встановити білий колір шрифту, щоб «сховати» список;

- в клітинки В14 і В16 ввести відповідно текст «Курс» та «Семестр». На панелі **Формы** натиснути кнопку **Счетчик** і встановити її в клітинці D14 (див. рис. 6.1). Через контекстне меню перейти в режим **Формат элемента управления** та на закладку **Елемент управления**. У вікні **Текущее значение** встановити 1, Минимальное значение – 1, Максимальное значение – 5, Шаг изменения – 1. Через кнопку Посилання встановити розміщення результату в клітинці С14. Натиснути кнопку **ОК**. Тепер у разі натискання кнопки лічильника буде змінюватися курс навчання, а з ним і освітньо-кваліфікаційний рівень, який здобувається студентом;

- на панелі **Формы** натиснути кнопку **Счетчик** і встановити її в клітинці D16 (див. рис. 6.1). Через контекстне меню перейти в режим **Формат элемента управления** та на закладку **Елемент управления**. У вікні **Текущее значение** встановити 1, Минимальное значение – 1, Максимальне значення – 10, Шаг изменения – 1. Через кнопку Посилання встановити розміщення результату в клітинці С16. Натиснути кнопку **ОК**. Тепер у випадку натискання кнопки лічильника буде змінюватися порядковий номер семестру.

4. Встановити на електронній анкеті особисту інформацію.

5. Зберегти файл у власній папці з іменем «Електронна анкета» та завершити роботу з табличним процесором командами головного меню **Файл** ⇒ **Выход.**

41

# <span id="page-42-0"></span>**Лабораторна робота № 7 ВИКОРИСТАННЯ СТАТИСТИЧНОЇ ФУНКЦІЇ «ЧАСТОТА( )» ПІД ЧАС ТЕСТУВАННЯ СТУДЕНТІВ**

**Умова роботи.** Студенти відповіли на питання чотирьох тестів: № 1, № 2, № 3, № 4 і набрали відповідні бали (у відсотках). Крім того, отримали оцінки на іспитах з чотирьох дисциплін.

За допомогою статистичної функції «ЧАСТОТА()» підрахувати кількість студентів за заданими інтервалами тестування, а також кількість отриманих оцінок з кожної дисципліни. Побудувати гістограму розподілу кількості отриманих студентами оцінок.

#### **Хід роботи**

1.Завантажити додаток Excel.

2.За допомогою контекстного меню перейменувати робочі аркуші відповідно «Лист1» на «Тести», а «Лист2» на «Іспити».

3. Побудувати на робочому аркуші «Тести» таблицю з переліком студентів та відсотками набраних за тестами балів. Крім того, поруч побудувати таблицю, де буде розраховуватися кількість студентів за тестами (рис. 7.1).

4. Підготувати функцію обчислення кількості студентів за тестом № 1. Для цього потрібно встановити курсор в клітинку Н4, натиснути кнопку **Вставка функции** (f<sub>x</sub>), виділити курсором категорію Ст**атистические**, функцію **Частота** та натиснути кнопку **ОК**. З'явиться діалогове вікно **Аргументы функции.** Далі за допомогою кнопок посилань (ссылок) сформувати у полі **Массив данных** і **Массив интервалов** діапазони клітинок відповідно В4:В19 та G4:G14. Натиснути кнопку **ОК**. В клітинці Н4 буде сформовано функцію =ЧАСТОТА(B4:B19;G4:G14) і результат обчислення «3». Це означає, що три студенти набрали бали, які потрапили в інтервал 96–100%.

42

5. За допомогою клавіші F2 відредагувати цю функцію на =ЧАСТОТА(B\$4:B\$19;G4:G\$14) і скопіювати в діапазон клітинок Н5:Н14. Внаслідок цього буде обчислено кількість студентів за всіма зазначеними інтервалами тестування: 0–10, 11–30, 31–40, 41–45, 46–50, 51–60, 61–70, 71–80, 81–90, 91–95. Аналогічним чином підготувати функції обчислення кількості студентів за тестами № 2, 3, 4 та отримати результати розрахунків (рис. 7.1).

|                 | B                     | c                       | D    | E    | F | G           | Η              |                    | J               | Κ                       |
|-----------------|-----------------------|-------------------------|------|------|---|-------------|----------------|--------------------|-----------------|-------------------------|
| 1               |                       | Відсоток набраних балів |      |      |   | Інтервали   |                | Кількість студенті |                 | за                      |
| 2               | студентами за тестами |                         |      |      |   | результатів | тестами        |                    |                 |                         |
| 3               | N <sub>2</sub> 1      | Ne 2                    | Ne 3 | Ne 4 |   | тестування  | No 1           | Ne2                | Ne <sub>3</sub> | Ne 4                    |
| 4               | 83%                   | 69%                     | 76%  | 66%  |   | 100%        | 3              | 2                  |                 | 0                       |
| 5               | 42%                   | 64%                     | 42%  | 68%  |   | 95%         | 1              | 0                  |                 | 2                       |
| 6               | 86%                   | 81%                     | 85%  | 78%  |   | 90%         | 3              | 3                  | 3               | $\mathbf{1}$            |
| 7               | 89%                   | 96%                     | 82%  | 91%  |   | 80%         | 0              | 3                  | $\overline{2}$  | $\overline{\mathbf{c}}$ |
| 8               | 33%                   | 64%                     | 84%  | 30%  |   | 70%         | 1              | 4                  | 4               | 4                       |
| 9               | 100%                  | 85%                     | 94%  | 95%  |   | 60%         | 4              | 3                  | 2               | 3                       |
| 10 <sub>1</sub> | 97%                   | 87%                     | 63%  | 10%  |   | 50%         | 0              | 0                  |                 | $\mathbf{1}$            |
| 11              | 52%                   | 78%                     | 21%  | 48%  |   | 45%         | 1              | 0                  |                 | 0                       |
| 12              | 59%                   | 74%                     | 70%  | 63%  |   | 40%         | $\overline{c}$ | 0                  | 0               | 0                       |
| 13              | 57%                   | 52%                     | 66%  | 59%  |   | 30%         | 1              | 0                  |                 | $\mathbf{1}$            |
| 14              | 38%                   | 65%                     | 54%  | 9%   |   | 10%         | 0              | 1                  | 0               | 2                       |
| 15              | 62%                   | 56%                     | 65%  | 69%  |   |             |                |                    |                 |                         |
| 16              | 95%                   | 73%                     | 100% | 71%  |   |             |                |                    |                 |                         |
| 17              | 98%                   | 99%                     | 79%  | 90%  |   |             |                |                    |                 |                         |
| 18              | 25%                   | 10%                     | 46%  | 58%  |   |             |                |                    |                 |                         |
| 19              | 52%                   | 53%                     | 53%  | 57%  |   |             |                |                    |                 |                         |

Рисунок 7.1 – Таблиці розрахунку кількості студентів за тестами

6. Перейти на робочий аркуш «Іспити» і побудувати таблицю з переліком студентів та отриманими на іспитах оцінками. Крім того, поруч побудувати таблицю, де буде розраховуватися кількість оцінок за іспитами або кількість студентів, які отримали відповідні оцінки (рис. 7.2).

|                         | A   | B | с | D.                          | E                                        | F | G       | н |   |                              | K                                        |  |
|-------------------------|-----|---|---|-----------------------------|------------------------------------------|---|---------|---|---|------------------------------|------------------------------------------|--|
|                         |     |   |   |                             |                                          |   | Можливі |   |   |                              |                                          |  |
| $\overline{\mathbf{2}}$ | ПІБ |   |   | Отримані оцінки за іспитами |                                          |   | оцінки  |   |   | Кількість оцінок за іспитами |                                          |  |
| з                       |     |   |   |                             | Історія Економіка Статистика Інформатика |   |         |   |   |                              | Історія Економіка Статистика Інформатика |  |
| 4                       |     |   |   |                             | 4                                        |   |         |   |   |                              |                                          |  |
| 5                       |     | 4 | 4 |                             | 5                                        |   |         |   |   |                              | 8                                        |  |
| 6                       |     | 4 |   |                             | 4                                        |   |         |   |   |                              |                                          |  |
| 7                       |     | 4 | 3 |                             | 3                                        |   |         |   | o |                              |                                          |  |
| 8                       |     | 3 | 3 |                             | 4                                        |   | Ô.      |   |   |                              |                                          |  |
| o                       |     | 2 | 2 |                             | 4                                        |   |         |   |   |                              |                                          |  |
| 10                      |     | 3 | 3 |                             | 3                                        |   |         |   |   |                              |                                          |  |
| 11                      |     | 3 | 2 |                             | 4                                        |   |         |   |   |                              |                                          |  |
| 12                      |     | 3 | 2 |                             | 3                                        |   |         |   |   |                              |                                          |  |
| 13                      |     | 4 | 4 |                             | 4                                        |   |         |   |   |                              |                                          |  |
| 14                      |     | 4 | 4 |                             | 3                                        |   |         |   |   |                              |                                          |  |
| 15                      |     | ٢ |   |                             | 4                                        |   |         |   |   |                              |                                          |  |
| 16                      |     | 3 | 3 | Q                           | 3                                        |   |         |   |   |                              |                                          |  |
| 17                      |     | 4 |   |                             | 4                                        |   |         |   |   |                              |                                          |  |
| 18                      |     |   |   |                             | s                                        |   |         |   |   |                              |                                          |  |
| 19                      |     |   |   |                             | ٩                                        |   |         |   |   |                              |                                          |  |

Рисунок 7.2 – Таблиці розрахунку кількості оцінок за іспитами

7. Підготувати функції обчислення кількості оцінок з історії. Для цього потрібно встановити курсор в клітинку Н4, натиснути кнопку **Вставка функции** (f<sub>x</sub>), виділити курсором категорію **Статистические**, функцію **Частота** та натиснути кнопку **ОК**. З'явиться діалогове вікно **Аргументы функции.**

8.Далі за допомогою кнопок посилань (ссылок) сформувати у полі **Масив данных** і **Масив интервалов** діапазони клітинок відповідно В4:В19 та G4:G8. Натиснути кнопку **ОК**. В клітинці Н4 з'явиться функція =ЧАСТОTA(B4:B19;G4:G8) і результат обчислення «3». Це означає, що студентами отримано три п'ятірки з історії.

9.За допомогою клавіші F2 відредагувати цю функцію на =ЧACTOTA(B\$4:B\$19;G4:G\$8) і скопіювати в діапазон клітинок Н5:Н8. Унаслідок цих дій будуть виконані розрахунки кількості за всіма зазначеними оцінками: 5, 4, 3, 2, 1, де 1 – неявка на іспит. Аналогічним чином створити формули обчислення кількості оцінок з інших дисциплін і отримати результати розрахунків (рис. 7.2).

10.

44

11. На базі цих розрахунків побудувати гістограму розподілу кількості отриманих студентами оцінок за допомогою майстра діаграм (рис. 7.3). Потрібно врахувати, що дані знаходяться в діапазоні клітинок Н3:К8, а підписи осі Х – в діапазоні G4:G8.

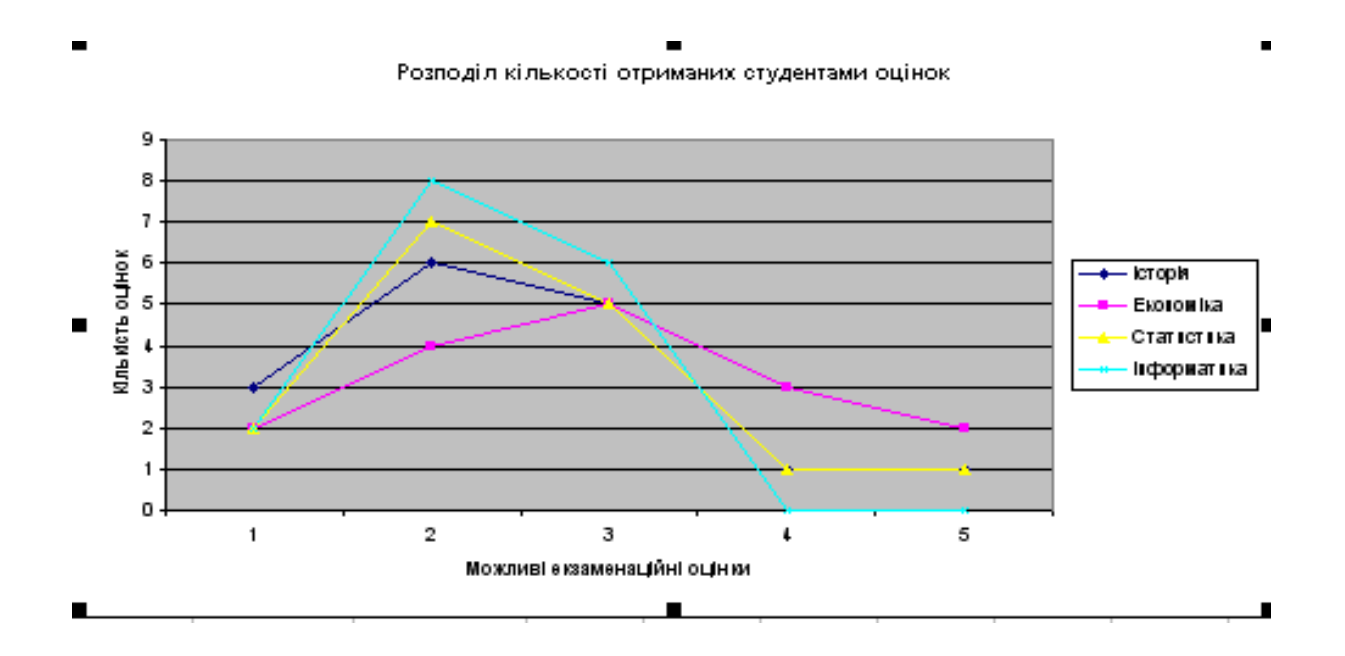

Рисунок 7.3 – Розподіл кількості отриманих студентами оцінок

12.Зберегти файл з розрахунками у власній папці .

13.Закінчити роботу з табличним процесором командами Файл ⇒ **Выход.**

# **Лабораторна робота № 8**

## <span id="page-46-0"></span>**РОЗВ'ЯЗАННЯ ЗАДАЧ ОПТИМІЗАЦІЇ ЗАСОБАМИ EXCEL**

**Умова задачі.** Фірма виготовляє деталі до автомобілів. Будь-яка деталь має пройти обробку на трьох верстатах, час використання кожного з них становить 16 годин на добу. Умови завдання наведено в таблиці 8.1.

Таблиця 8.1 – Вихідні дані

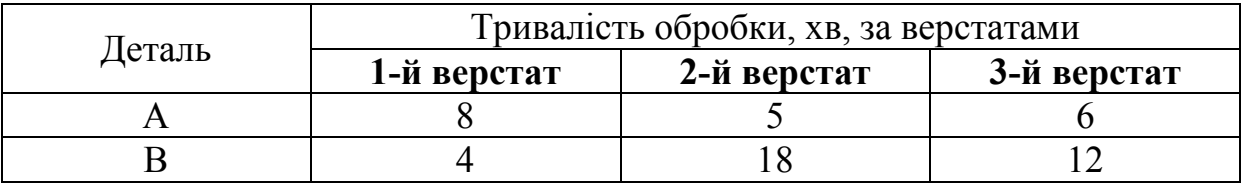

Прибуток від реалізації деталей кожного типу становить відповідно 200 та 300 грн.

#### **Завдання**

Визначити оптимальні добові обсяги виробництва деталей кожного виду, що максимізують її прибуток.

### **Розв'язання в Excel**

Для розв'язування задачі виконаємо такі дії:

1. Запишемо в клітинку А3 формулу для цільової функції: =200\*C3+300\*D3, а в клітинку В3 – *Цільова функція*;

2. В клітинку А4 введемо – *Тривалість обробки деталей на станках*, а в клітинку В4 – *Час використання верстатів, хвилин* (16 годин \* 60 хвилин = 960 хвилин);

3. Запишемо в клітинку А5 формулу для обмеження щодо першого станка:

 $=8*C3+4*D3$ .

в клітинку А6 – формулу для обмеження щодо другого станка:

 $=5*C3+18*D3$ ,

а в клітинку А 7 – формулу для обмеження щодо третього станка:

 $=6*C3+12*D3$ ;

4. Запишемо в клітинки С3:D3 початкові значення змінних. У нашому випадку позначимо ці значення нульовими. Початкові значення задачі оптимізації наведено на рис. 8.1.

|   |                                      | Задача оптимізації |          |          |  |  |  |  |  |  |  |  |
|---|--------------------------------------|--------------------|----------|----------|--|--|--|--|--|--|--|--|
| 2 |                                      | Варіант 7          |          |          |  |  |  |  |  |  |  |  |
| З |                                      | Цільова функція    |          |          |  |  |  |  |  |  |  |  |
|   | Тривалість обробки                   | Час використання   |          |          |  |  |  |  |  |  |  |  |
| 4 | деталей на станках верстатів,хвилин- |                    | Деталь А | Деталь В |  |  |  |  |  |  |  |  |
| 5 |                                      | 960                |          |          |  |  |  |  |  |  |  |  |
| 6 |                                      | 960                |          |          |  |  |  |  |  |  |  |  |
|   |                                      | 960                |          |          |  |  |  |  |  |  |  |  |
|   |                                      |                    |          |          |  |  |  |  |  |  |  |  |

Рисунок 8.1 – Початкові значення задачі оптимізації

5. Виконаємо команду **Сервис** ⇒ **Поиск решения.** З'явиться вікно діалогу **Поиск решения**. У полі введення **Установить целевую ячейку** введіть посилання на клітинку А3, у полі введення **Равной** – **максимальному значению**, у полі введення **Изменяя ячейки** вкажіть посилання на блок клітинок С3:D3 (рисунок 8.2).

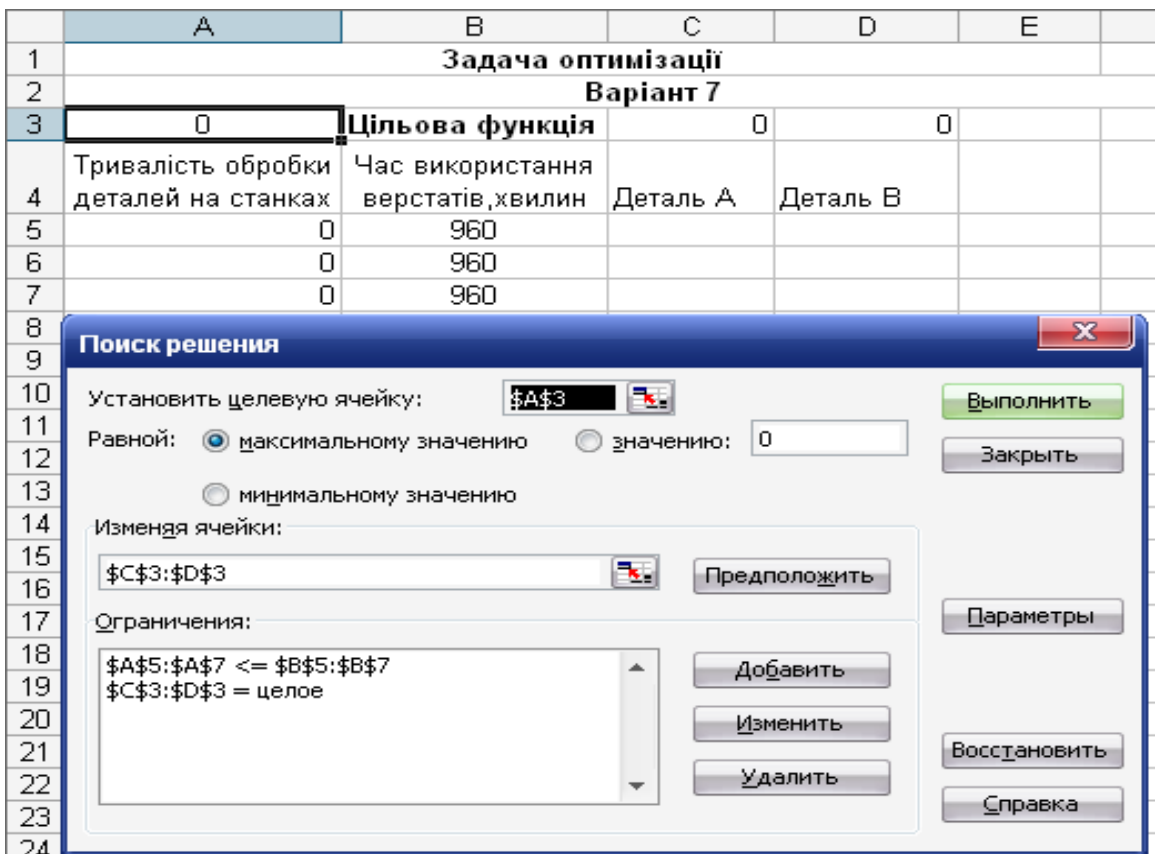

Рисунок 8.2 – Обмеження за цільовою функцією задачі оптимізації

6. Починаємо вводити інформацію в поле введення **Ограничения.**  Натисніть кнопку **Добавить**. З'явиться вікно діалогу **Добавить ограничения**. У поле введення **Ссылка на ячейку** введіть посилання на клітинки А5:А7. У поле введення **Ограничения** введіть посилання на клітинки В5:В7. Для зміни обмеження встановіть на нього курсор і натисніть кнопку **Изменить.**

7. Виберемо кнопку **Добавить**. В полі **Ссылка на ячейку** вкажемо діапазон С3:D3, як умову виберемо **= целое.** Ця умова не дозволяє виготовляти частки продукції. Клацніть на кнопці **ОК**.

8. Виберемо кнопку **Выполнить**. Після закінчення розрахунку MS Excel відкриє вікно діалогу **Результати поиска решения** (рис. 8.3).

|    | А                                | B                                          | С                  | D            |  |  |  |  |  |  |
|----|----------------------------------|--------------------------------------------|--------------------|--------------|--|--|--|--|--|--|
| 1  | Задача оптимізації               |                                            |                    |              |  |  |  |  |  |  |
| 2  | Варіант 7                        |                                            |                    |              |  |  |  |  |  |  |
| 3  | 28400                            | ‼Цільова функція                           | 109                | 22           |  |  |  |  |  |  |
|    | Тривалість обробки               | Час використання                           |                    |              |  |  |  |  |  |  |
| 4  | деталей на станках               | верстатів хвилин                           | Деталь А           | Деталь В     |  |  |  |  |  |  |
| 5  | 960                              | 960                                        |                    |              |  |  |  |  |  |  |
| 6  | 941                              | 960                                        |                    |              |  |  |  |  |  |  |
| 7  | 918                              | 960                                        |                    |              |  |  |  |  |  |  |
| 8  | x                                |                                            |                    |              |  |  |  |  |  |  |
| 9  | Результаты поиска решения        |                                            |                    |              |  |  |  |  |  |  |
| 10 |                                  | Решение найдено. Все ограничения и условия |                    |              |  |  |  |  |  |  |
| 11 | оптимальности выполнены.         |                                            |                    | Тип отчета   |  |  |  |  |  |  |
| 12 |                                  |                                            |                    | Результаты   |  |  |  |  |  |  |
| 13 | o<br>Сохранить найденное решение |                                            |                    | Устойчивость |  |  |  |  |  |  |
| 14 |                                  |                                            |                    | Пределы      |  |  |  |  |  |  |
| 15 |                                  | Восстановить исходные значения             |                    |              |  |  |  |  |  |  |
| 16 | ОК                               | Отмена                                     |                    |              |  |  |  |  |  |  |
| 17 |                                  |                                            | Сохранить сценарий | Справка      |  |  |  |  |  |  |

Рисунок 8.3 – Вікно діалогу **Результаты поиска решения**

9. Виберемо у вікні **Тип отчета** значення **Результаты** і натиснемо кнопку **ОК**. Перед тим аркушем, де записано постановку задачі, буде вставлено аркуш **Отчет по результатам**, а на екрані ви побачите відповідь на поставлену задачу.

### **Висновок**

За умови максимального прибутку 28400 грн потрібно виготовити: Деталі А = 109 штук, Деталі В = 22 штуки.

# <span id="page-49-0"></span>**Лабораторна робота № 9 ВИКОРИСТАННЯ СТАТИСТИЧНИХ ФУНКЦІЙ MS EXCEL ДЛЯ РОЗВ'ЯЗУВАННЯ ЗАДАЧ ПРОГНОЗУВАННЯ**

# **Хід роботи**

- 1. На аркуші 1 вводимо в колонки А і В статистичні дані.
- 2. Побудуємо графік та визначимо лінійний тип залежності (рис. 9.1).

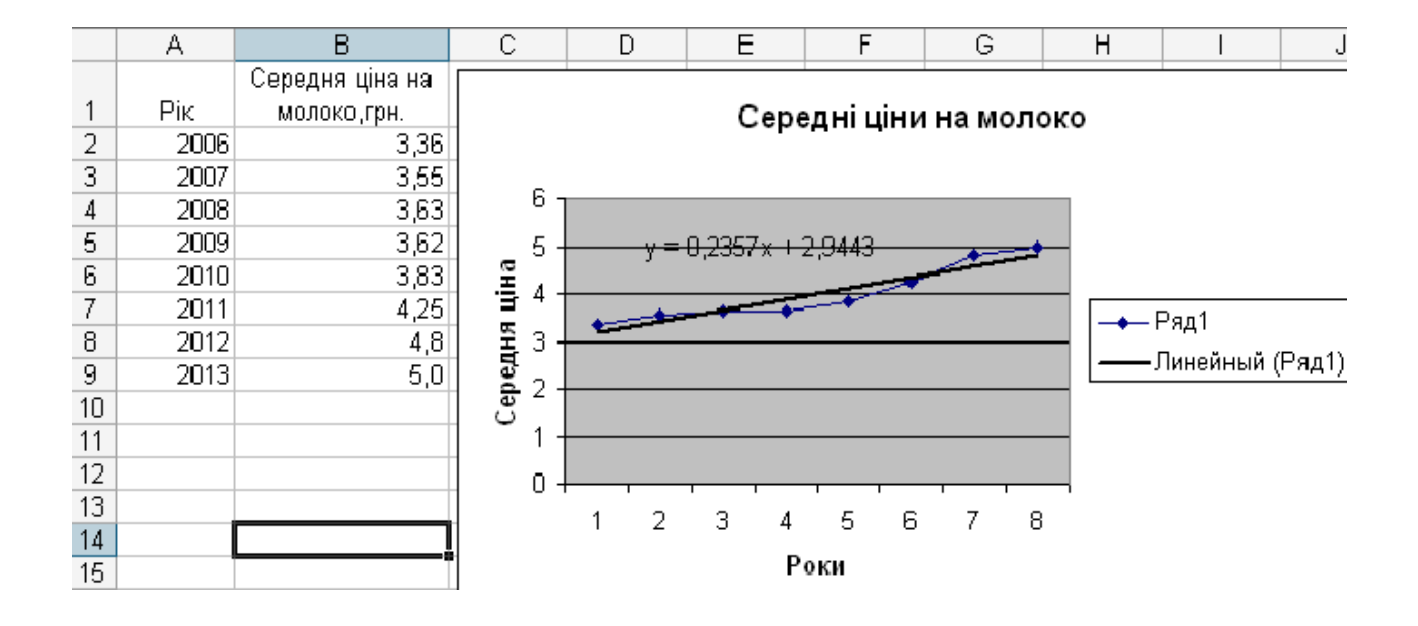

Рисунок 9*.*1 – Початкові дані та графік

3. Потрібно виділити клітинки С2:С9 і ввести формулу:

= ТЕНДЕНЦИЯ (В12:В92;А2:А9)

для масиву: (Ctrl-Shift-Enter) (рис. 9.2).

4. Ввести в клітинку А10 число 2014, а в клітинку С10 формулу

=ТЕНДЕНЦИЯ(B2:B9;A2:A9;A10).

Значення 5,0657 в клітинці С10 є прогнозом на основі фактичних даних на наступний 2014 рік.

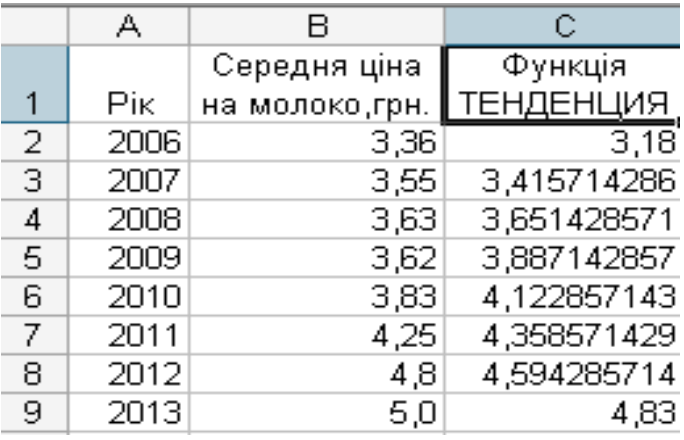

Рисунок 9*.*2 – Прогнозування за допомогою функції ТЕНДЕНЦИЯ

5. Ввести в клітинку А11 число 2015, а в клітинку С10 формулу

=ТЕНДЕНЦИЯ(B2:B9;A2:A9;A11)

Значення 5,3014 в клітинці С11 є прогнозом на основі фактичних даних на 2015 рік.

6. Для застосування функції **ЛИНЕЙН** потрібно виділити клітинки Е10:F10 і ввести формулу:

```
=ЛИНЕЙН(B2:B9;A2:A9)
```
Число в клітинці Е19 є нахил лінії регресії, а число в клітинці F10 – це у-перетин суцільної лінії (рис. 9.3).

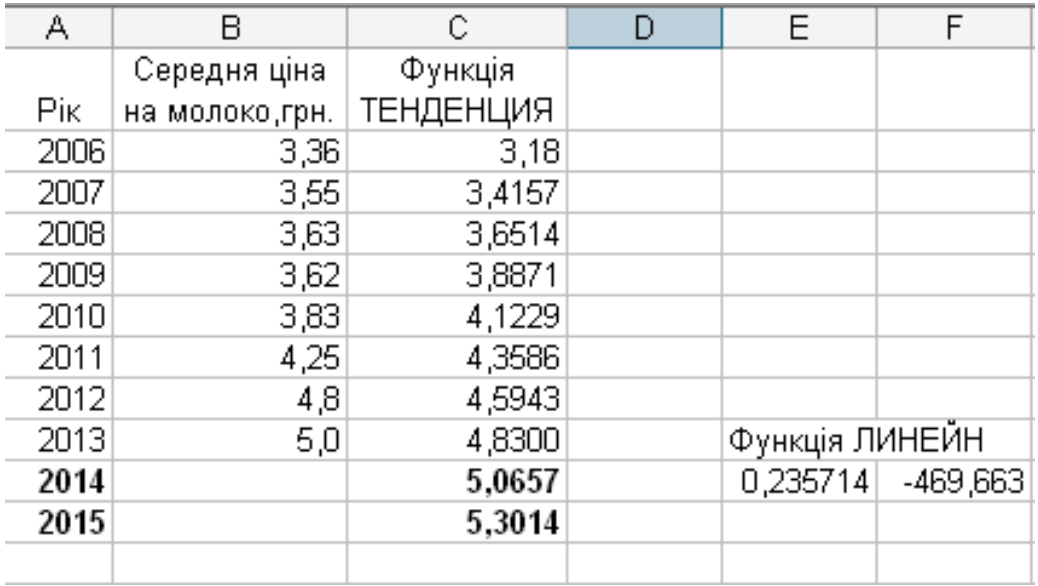

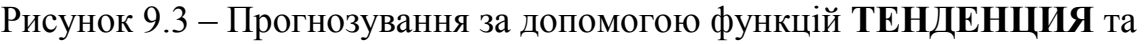

# **ЛИНЕЙН**

# **СПИСОК ЛІТЕРАТУРНИХ ДЖЕРЕЛ**

<span id="page-51-0"></span>1. Ярмуш О. В., Редько М. М. Інформатика і комп'ютерна техніка : навч. посібник. К. : Вища освіта, 2016. 359 с.

2. Інформатика. Комп'ютерна техніка. Комп'ютерні технології : підручник / За ред. В. А. Баженова. К. : Каравела, 2013. 464 с.

3. Інформатика: Комп'ютерна техніка. Комп'ютерні технології : посібник / За редакцією О. І. Пушкаря. К. : ВЦ «Академія», 2015. 696 с

4. Баженов В. А. Інформатика. Комп'ютерна техніка. Комп'ютерні технології : підручник. К. : Каравела, 2017. 640 с.

5. Тхір І. Л., Галушка В. П., Юзьків А. В. Посібник користувача ПК. Друге видання. Тернопіль : СМП «Астон», 2012. 718 с.

6. Бондаренко С., Бондаренко М. Excel 2010. Популярный самоучитель. СПб. : Питер, 2015. 320 с.

7. Кузьмин В. Microsoft Office Excel 2010. Учебный курс. СПб. : Питер, 2014. 493с.

# **МЕТОДИЧНІ ВКАЗІВКИ для виконання лабораторних робіт з дисципліни «Інформаційні системи та технології». Частина 1**

Укладачі: Анатолій Вацлавович Поплавський Лілія Олександрівна Нікіфорова Олександр Анатолійович Поплавський

Рукопис оформила *Л. Нікіфорова*

Редактор *Т. Старічек*

Оригінал-макет підготував *Г. Багдасар'ян*

Підписано до видання 17.02.2022 р. Гарнітура Times New Roman. Зам. № P2022-002.

Видавець та виготовлювач Вінницький національний технічний університет, Редакційно-видавничий відділ. ВНТУ, ГНК, к. 114. Хмельницьке шосе, 95, м. Вінниця, 21021. Тел. (0432) 65-18-06. **press.vntu.edu.ua**; *Email*: irvc.vntu@gmail.com. Свідоцтво суб'єкта видавничої справи

серія ДК № 3516 від 01.07.2009 р.